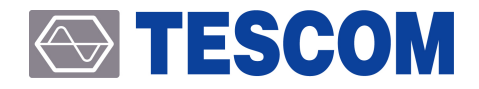

# **TC-2800A GNSS Signal Generator**

Operation Manual

R20151118

# <span id="page-2-0"></span>**Table of Contents**

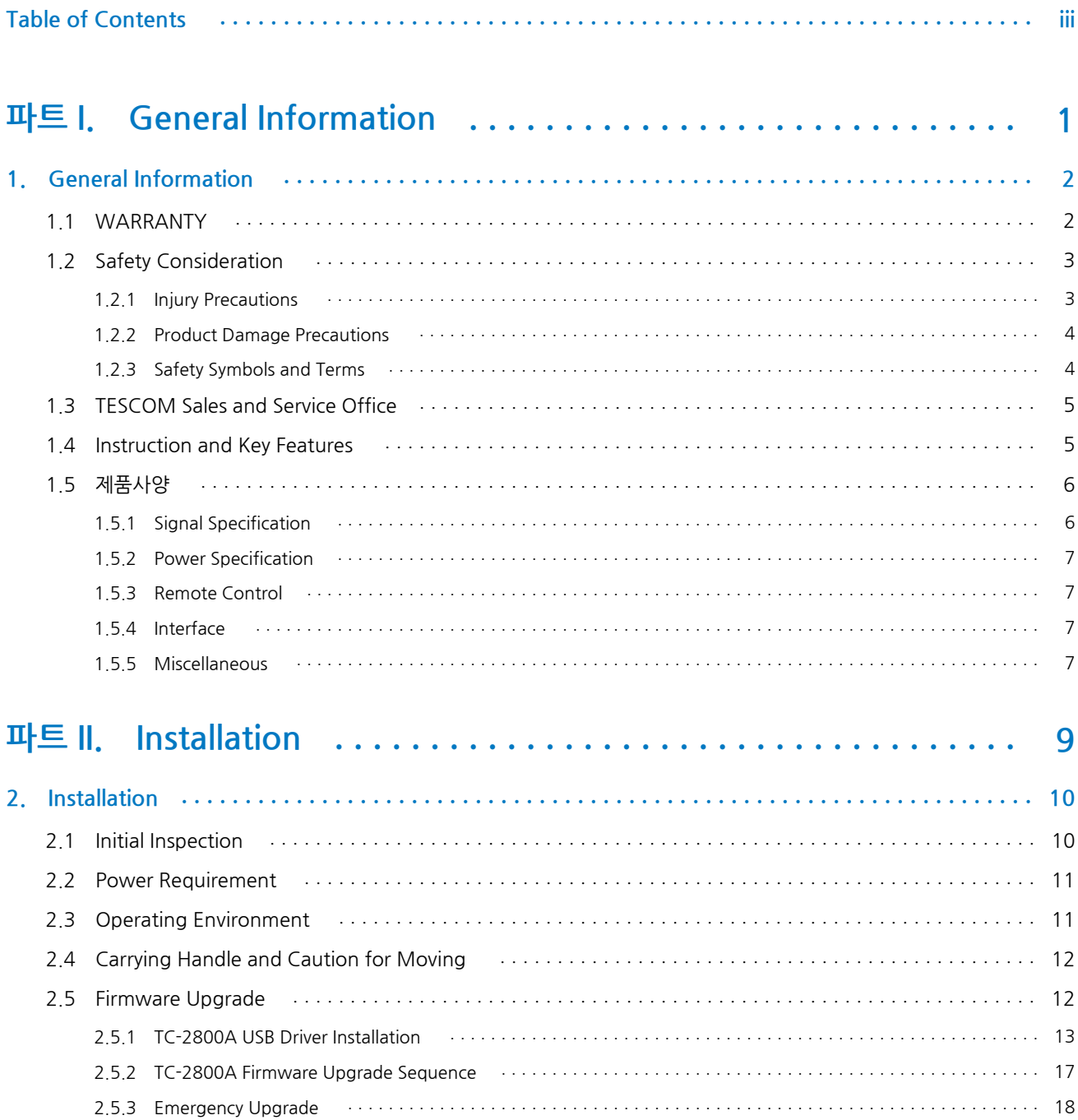

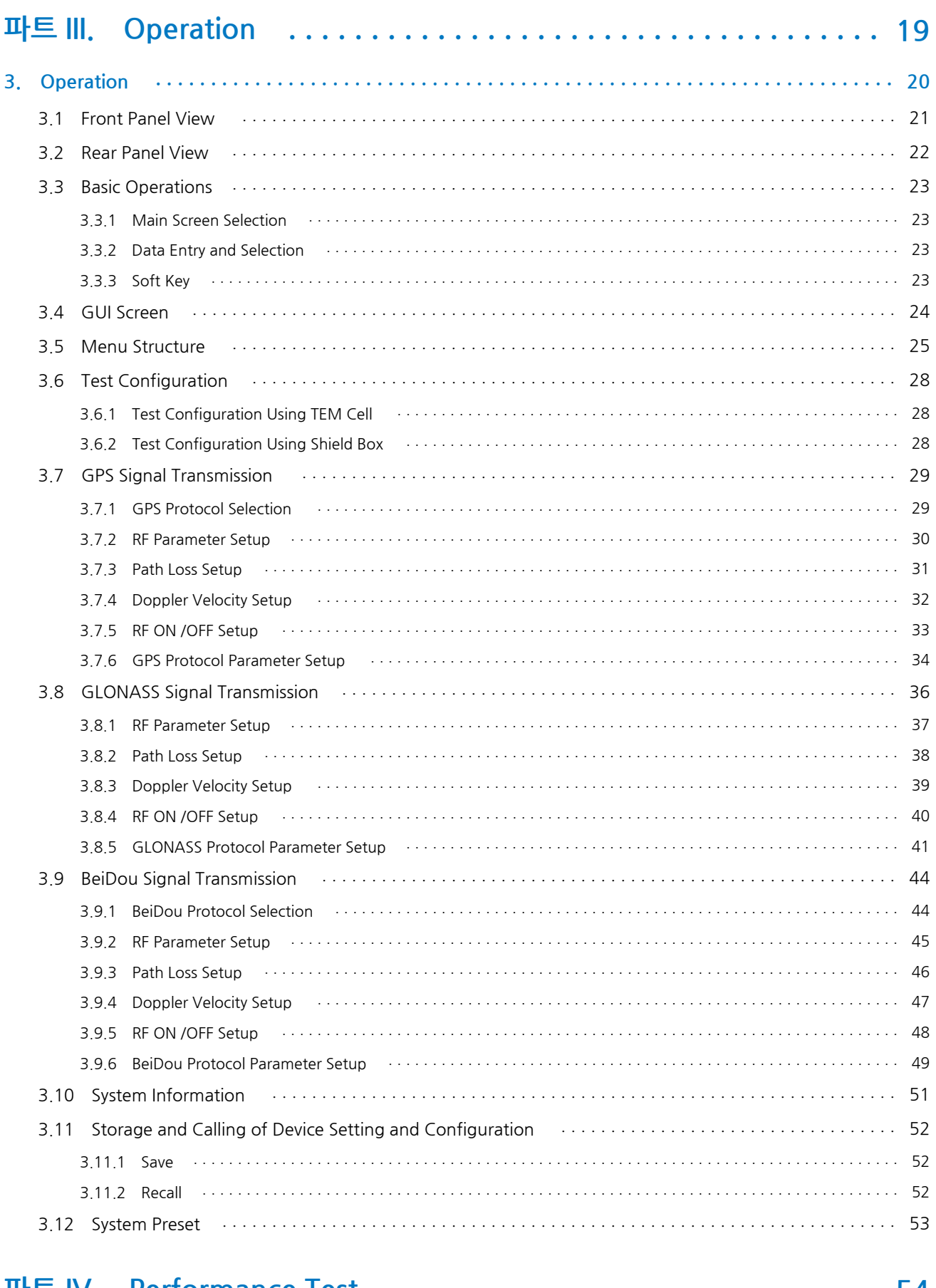

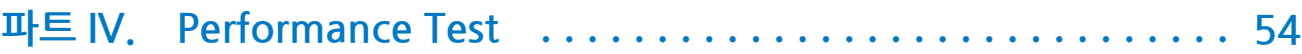

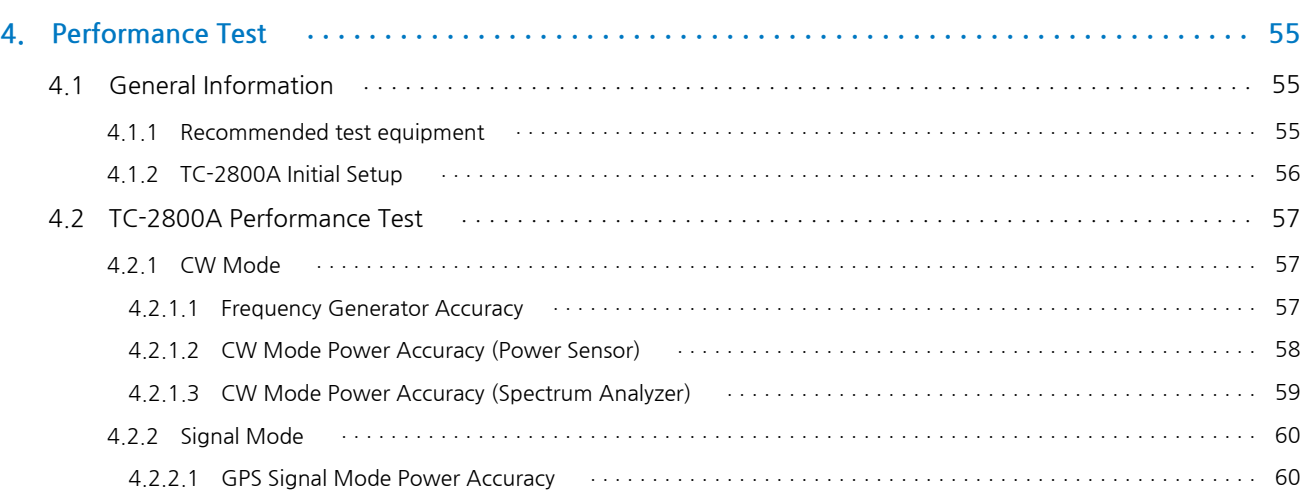

### **파트 V. Programming Guide [. . . . . . . . . . . . . . . . . . . . . . . . . . . . 62](#page-64-0)**

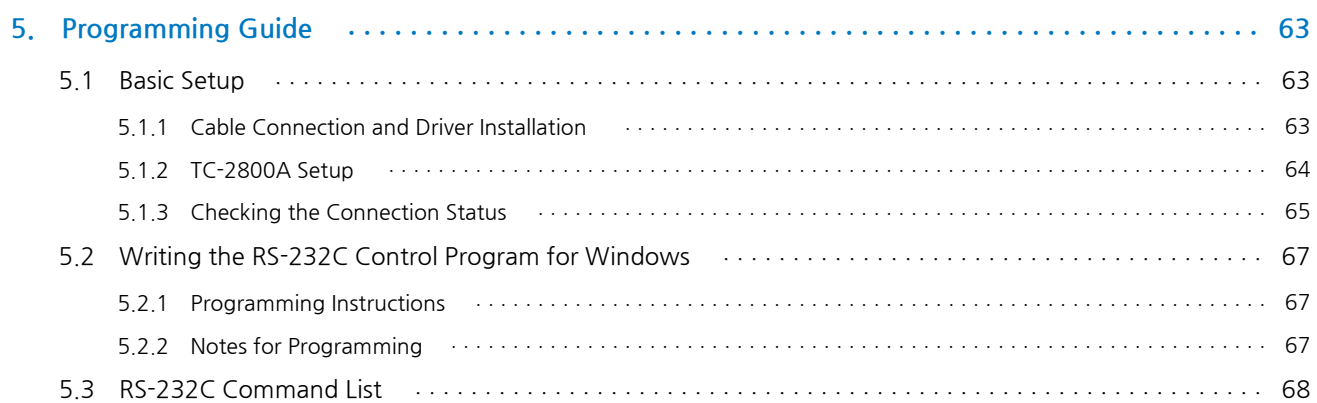

# <span id="page-5-0"></span>파트 I.

# **General Information**

# <span id="page-6-0"></span>**1.General Information**

This chapter covers the instrument warranty, specifications, key features, and safety consideration.

# <span id="page-6-1"></span>**1.1 WARRANTY**

TESCOM warrants that this product is free from defects in terms of materials and workmanship for a p eriod of one (1) year from the date of shipment. During the warranty period, TESCOM will -- at its discr etion -- either repair or replace products that prove to be defective.

For the warranty service or repair, the Customer must notify TESCOM of the defect before the expiratio n of the warranty period and make suitable arrangements for the performance of service. The Custome r shall be responsible for packaging and shipping the defective product to the service center designated by TESCOM. The Customer shall prepay the shipping charge to a TESCOM designated service center, a nd TESCOM shall pay the shipping charge to return the product to the Customer. In case the Customer is located outside of Korea, the Customer is responsible for all shipping charges including freight, taxes, and any other charge if the product is returned for service to TESCOM.

#### **Limitation of warranty**

The foregoing warranty shall not apply to defects resulting from improper or inadequate malignance by the Buyer, Buyer-supplied software or interfacing, unauthorized modification or misuse, accident, or ab normal conditions of operation.

TESCOM`s responsibility to repair or replace defective products is the sole and exclusive remedy provide d to the Customer in case of breach of this warranty. TESCOM will not be liable for any indirect, special, incidental, or consequential damages regardless of whether TESCOM served advance notice of the pos sibility of such damages.

## <span id="page-7-0"></span>**1.2 Safety Consideration**

Review the following safety precautions to avoid injury and prevent damage to this product or any pro duct connected to it

### <span id="page-7-1"></span>**1.2.1 Injury Precautions**

#### **Use the Appropriate Power Cord**

To avoid fire hazard, use only the power cord specified for this product.

#### **Avoid Electric Overload**

To avoid electric shock or fire hazard, do not apply voltage beyond the specified range to a ter minal.

#### **Ground the Product**

This product is grounded through the grounding conductor of the power cord. In case no grou nd is available at the power outlet, providing a separate grounding path to the instrument is rec ommended by connecting wire between the instrument ground terminal and earth ground to a void electric shock or instrument damage. Before making connections to the input or output ter minals of the product, make sure that the product is properly grounded.

#### **Do Not Operate Without Covers**

To avoid electric shock or product damage, do not operate this product with the protective cov ers removed.

#### **Do Not Operate in Wet/Damp Conditions**

To avoid injury or fire hazard, do not operate this product in wet or damp conditions.

#### **Do Not Use in a Manner Other than That Specified by the Manufacturer**

### <span id="page-8-0"></span>**1.2.2 Product Damage Precautions**

#### **Use Appropriate Power Source**

Do not operate this product using a power source that applies more than the specified voltage. Main supply voltage fluctuations should not exceed 10 % of the nominal voltage.

#### **Provide Proper Ventilation**

To prevent product overheating, provide proper ventilation.

#### **Do Not Operate in case of Suspected Failures**

If you think there is damage to this product, have it inspected by qualified service personnel.

#### **Environmental Conditions**

Refrain from using this equipment in a place subject to considerable vibration, direct sunlight, o utdoors, and where the ground is not level. Likewise, do not use it where the ambient temperat ure is beyond the range of 5 C - 40 C and altitude is more than 2000 m. The maximum relative humidity is 80 % for temperatures up to 31 C, decreasing linearity of up to 50 %, and relative h umidity at 40 C, and Over voltage Installation Category II for the main supply (Pollution Degree 2).

### <span id="page-8-1"></span>**1.2.3 Safety Symbols and Terms**

These terms may appear in this manual.

#### **WARNING**

Warning statements describe the conditions or practices that could result in injury or loss of life.

#### **CAUTION**

Caution statements describe the conditions or practices that could result in damage to this prod uct or other property.

#### **Symbols on the Product**

The following symbols may appear on the product:

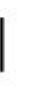

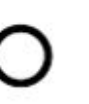

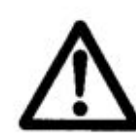

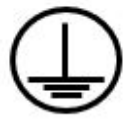

Power ON

Power OFF

WARRING / CAUTION

Indicates earth(ground) terminal

## **1.3 TESCOM Sales and Service Office**

<span id="page-9-0"></span>If you have difficulty with the product, call or write to our Technical Support specialists at:

#### **NOTICE**

TESCOM Company Limited # 927 Unitechvil, 142, Ilsan-ro, Ilsandong-gu, Goyang-si, Gyunggi-do, Korea [ZIP 10442] TEL.: 82-31-920-6600 FAX: 82-31-920-6607 Email: tescom-sales@tescom.org http://www.tescom.co.kr

## **1.4 Instruction and Key Features**

#### <span id="page-9-1"></span>**Product description**

The TESCOM TC-2800A GNSS signal generator is designed to measure the quality of the receiver in the production line by generating GPS and GLONASS signals. The user can set the signal conditions throug h the frontal LCD and keypad without PC, and the signal generator supports USB interfaces and comm ands for automatic production. Lightweight and slim, the product is the size of half the rack/2U; thus s aving installation space.

TC-2800A is an economically efficient, optimal solution for the reliable measurement of C/NO and rece ption sensitivity of single or multiple DUTs in the GNSS receiver production line.

#### **Key Features**

- **●** Single-channel GPS L1 C/A
- **●** Single-channel GLONASS L1 C/A
- **●** Single-channel BeiDou B1
- **●** CW mode
- **●** Wide dynamic power range from 0 to -130 dBm
- **●** Signal data display through color LCD
- **●** Easy control through frontal keypad without PC
- **●** Remote control through RS-232C
- **●** Easy firmware upgrade through USB port
- **●** Lightweight and slim, size of half the rack/2U

# **1.5 제품사양**

### <span id="page-10-0"></span>**1.5.1 Signal Specification**

<span id="page-10-1"></span>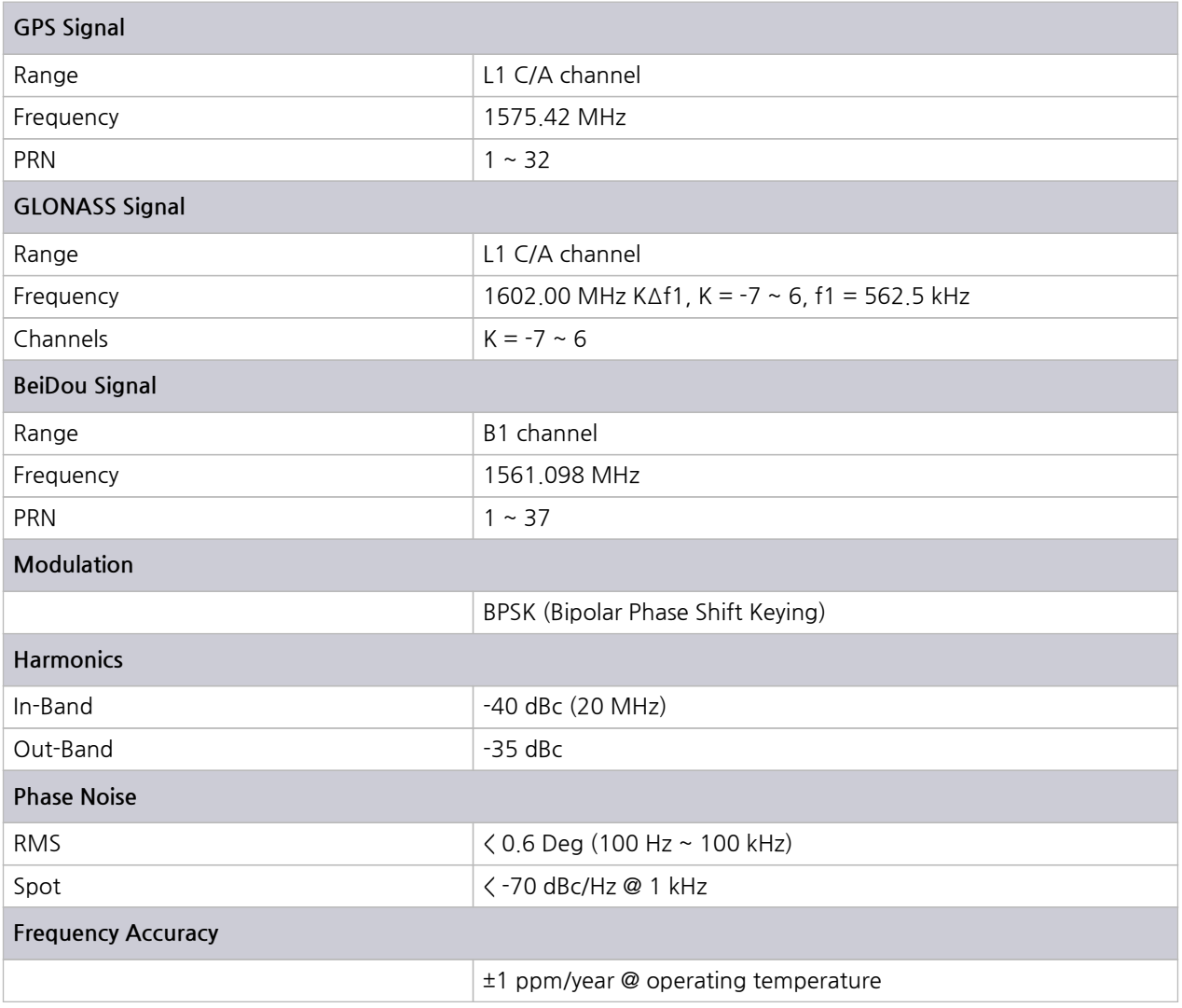

### **NOTICE**

To the BeiDou test, S2800A-30 software option is required. And TC-2800A version of firmwar e, must be Ver V3.0 or more. Refer to System Information for details.

## **1.5.2 Power Specification**

<span id="page-11-0"></span>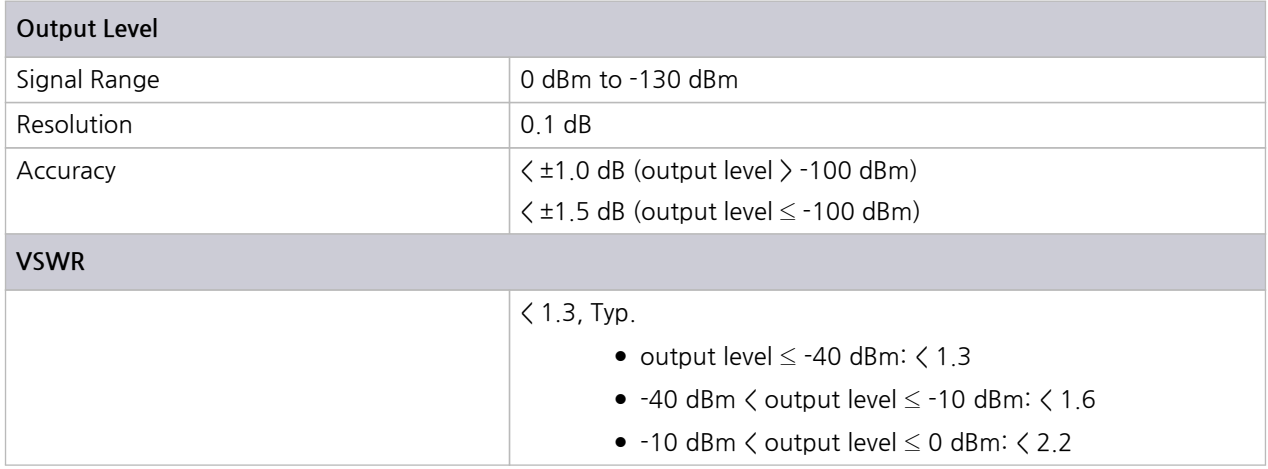

### **1.5.3 Remote Control**

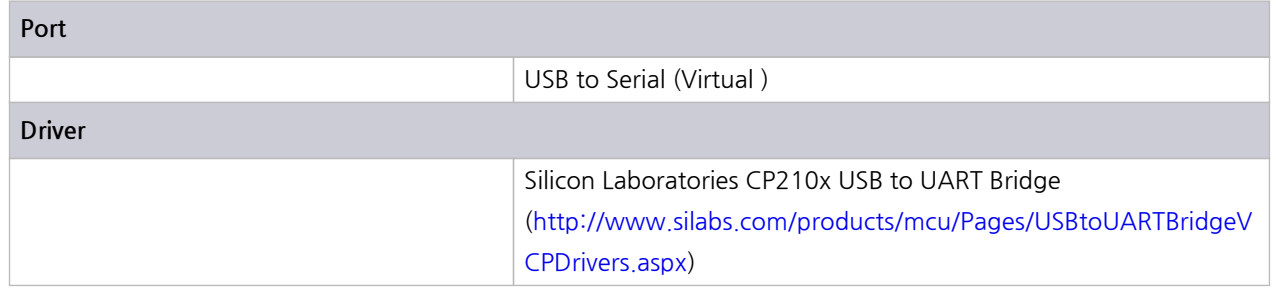

### **1.5.4 Interface**

<span id="page-11-1"></span>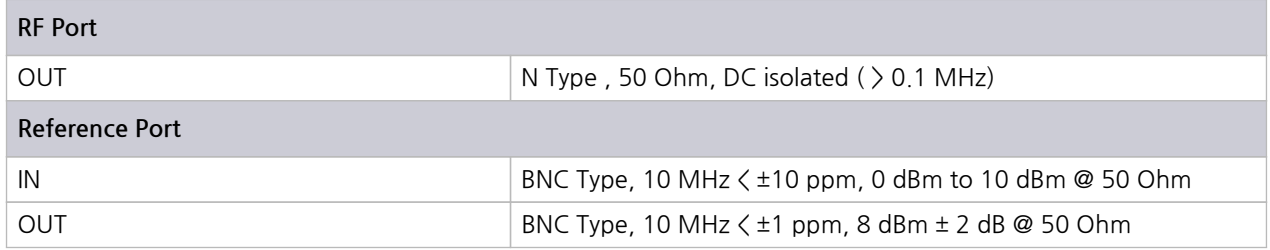

### **1.5.5 Miscellaneous**

<span id="page-11-2"></span>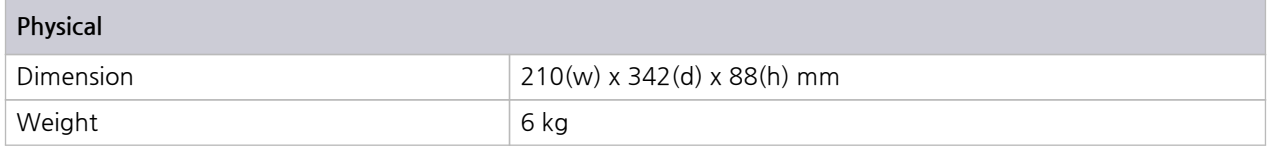

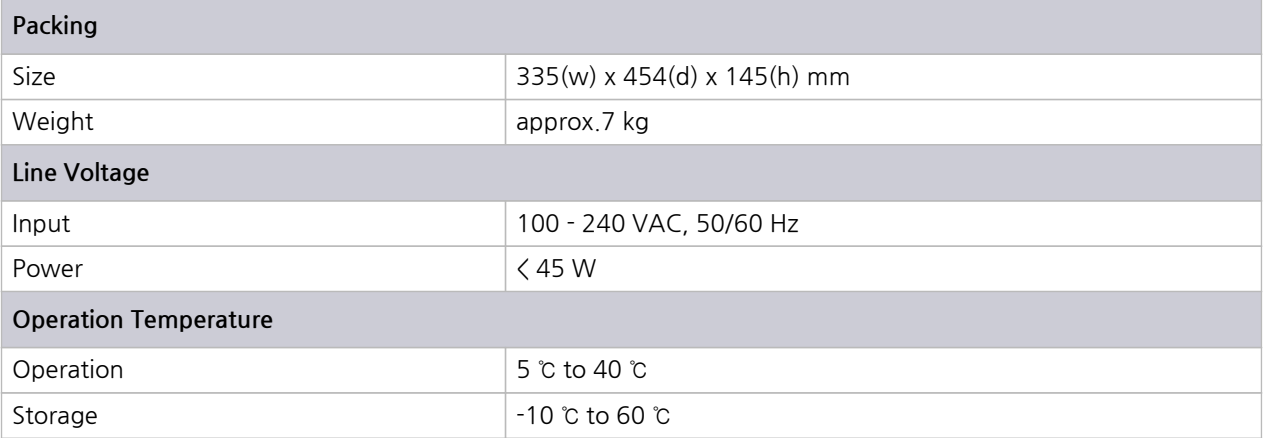

# <span id="page-13-0"></span>파트 II.

# **Installation**

# <span id="page-14-0"></span>**2.Installation**

This section provides the information needed to install the TC-2800A GNSS Tester, including information pertinent to initial inspection, power requirements, environment, upgrade, storage, and shipment.

# <span id="page-14-1"></span>**2.1 Initial Inspection**

This section provides information for verifying proper shipment of the TC-2800A GNSS Tester.

#### **Product Condition and Accessory Check**

- **1.** Upon receipt of the TC-2800A GNSS Tester, check for damage that could have occurred during shi pment.
- **2.** Check whether you have received all the standard accessories supplied with TC-2800A as listed in t able below.

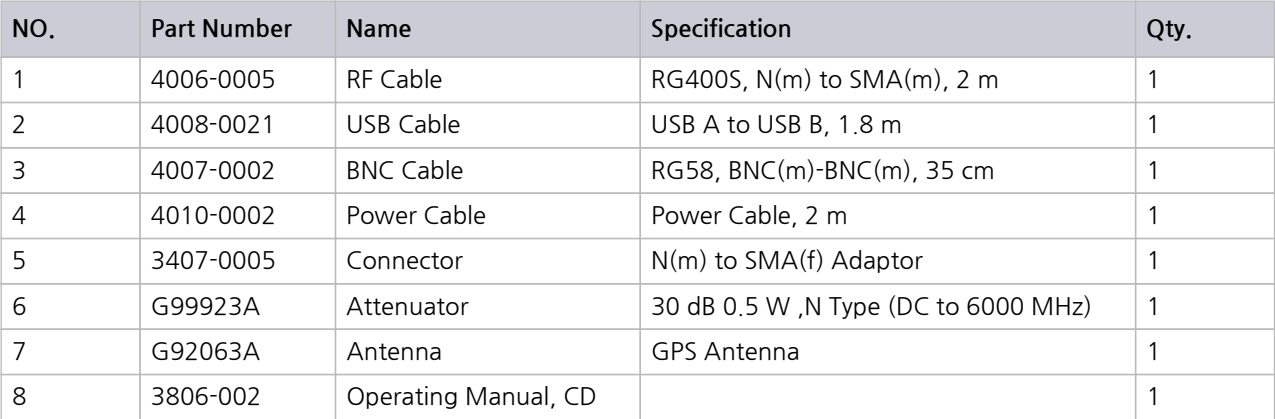

**표 2-1** TC-2800A Accessory List

### **ACAUTION**

To avoid hazardous electrical shock, do not perform electrical tests when there are signs of ship ping damage to the equipment.

## <span id="page-15-0"></span>**2.2 Power Requirement**

This Tester is a portable instrument, requiring no physical installation other than connection to a power source.

#### **표 2-2** Power Requirement

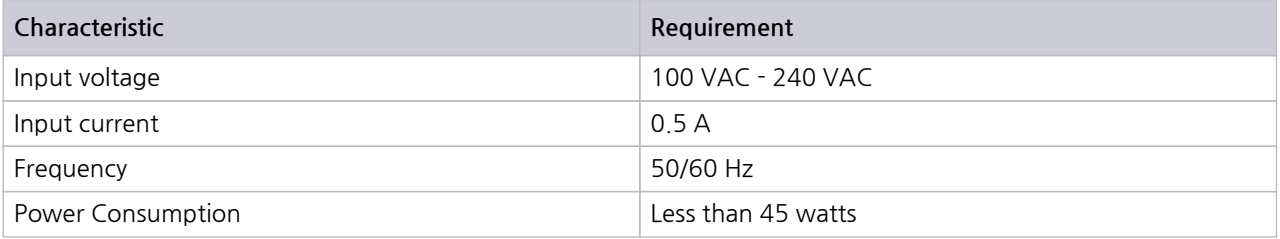

If AC power is beyond the range of operation, the equipment may malfunction or sustain permanent d amage. Main supply voltage fluctuations should not exceed 10% of the nominal voltage.

## <span id="page-15-1"></span>**2.3 Operating Environment**

Refrain from using this equipment in a place subject to considerable vibration, direct sunlight, outdoor, and where the ground is not level. Likewise, do not use it in areas where the ambient temperature is be yond the range of 5 °C  $\sim$  40 °C, and altitude is more than 2000 m.

The maximum relative humidity is 85 % for temperatures up to 31 °C, decreasing linearity to 50 % rela tive humidity at 40 °C. (Over voltage Installation Category II for main supply; Pollution Degree 2)

The storage temperature range for this equipment is -10 °C ~ 60 °C, when this equipment is not used f or a long period of time, store in a dry place away from direct sunlight by covering with vinyl or placing in a cardboard box.

## <span id="page-16-0"></span>**2.4 Carrying Handle and Caution for Moving**

As shown below, TC-2800A is fixed by foot; the user can transport the device using the handler on the side.

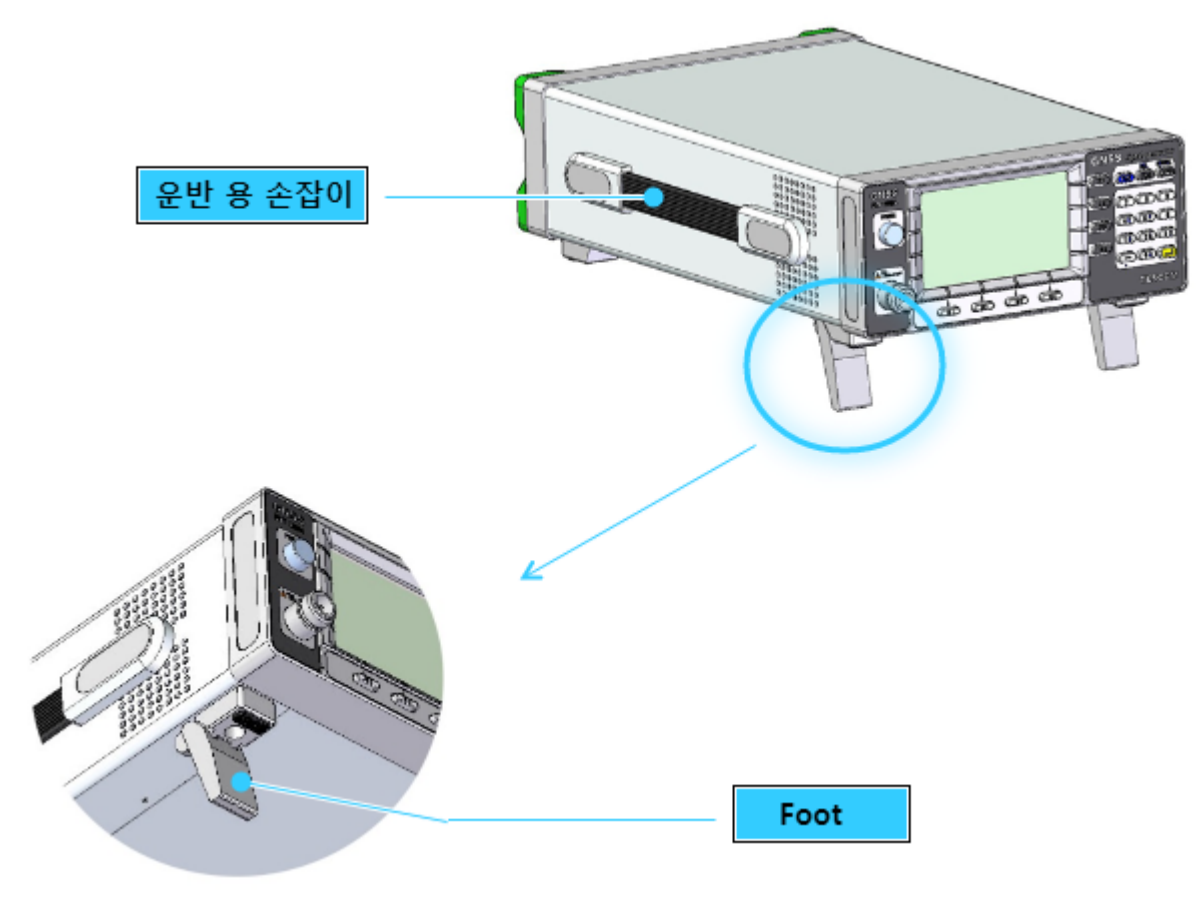

**그림 2-1** Carrying Handle

## <span id="page-16-1"></span>**2.5 Firmware Upgrade**

TC-2800A adopted the flash ROM so that the user can easily upgrade the device through the PC witho ut replacing the ROM. By executing the file of the upgraded version, the user can easily perform upgra ding. The automatic upgrade program may be downloaded from the TESCOM website or requested via email. Upgrade programs are provided for free.

### **2.5.1 TC-2800A USB Driver Installation**

TC-2800A communicates with the PC through the USB cable. Actually, USB-to-serial converter is used for communication. Therefore, upon the installation of the driver, a COM port will be configured on t he PC.

USB driver may be downloaded by accessing the MTP200A product CD or Silicon Labs website.(http:// www.silabs.com) And to download and install the USB Driver Kit corresponding to the computer OS.

You can find the most up-to-date drivers for your system here, from Silicon Labs.

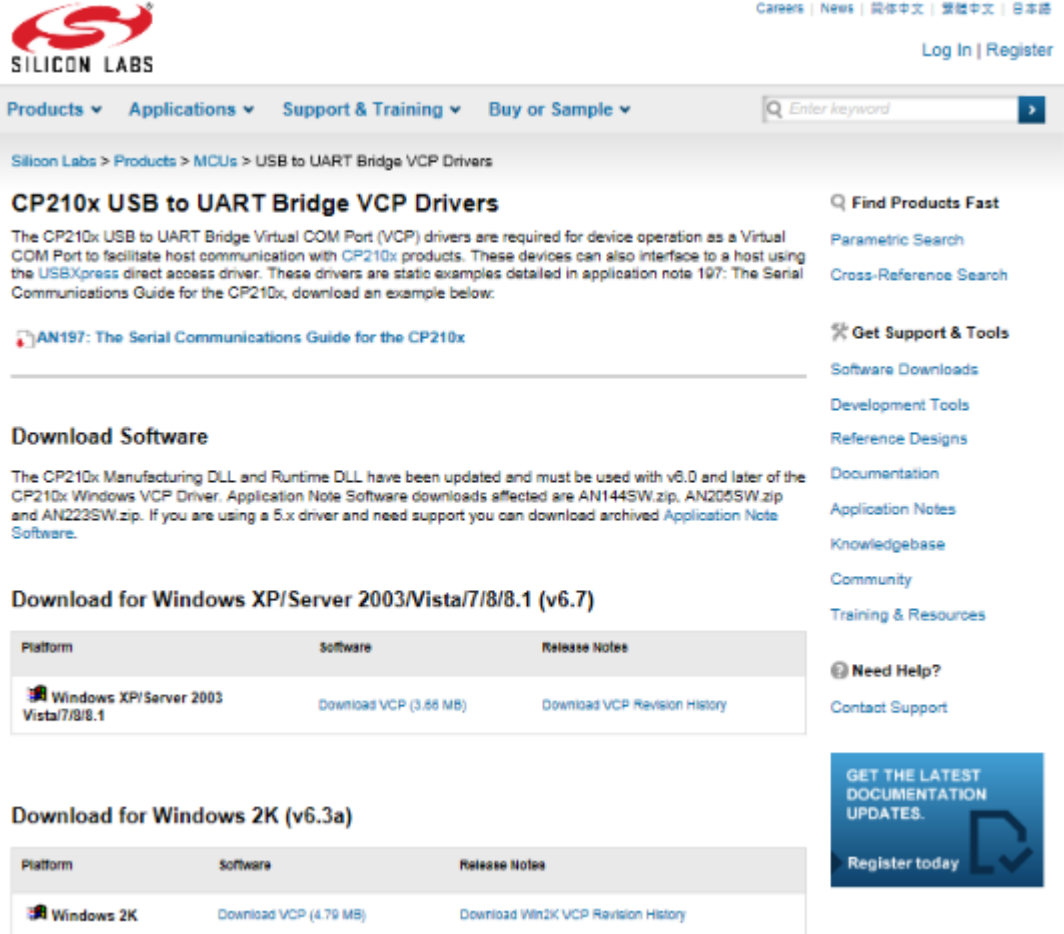

Detailed installation instructions of the USB driver, please refer to the following.

**1.** Extract the downloaded file "CP210x\_VCP\_Windows.zip" into a designated folder. In the designa ted folder, a folder labeled "CP210x\_VCP\_Windows" will be created. In the folder labeled "CP210 x\_VCP\_Windows", double click the "Cp210xVCPInstaller\_x86.exe" with 32-bit OS, or the "Cp210 xVCPInstaller\_x64.exe" with 64-bit OS. After a few moments, the following window is displayed.

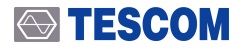

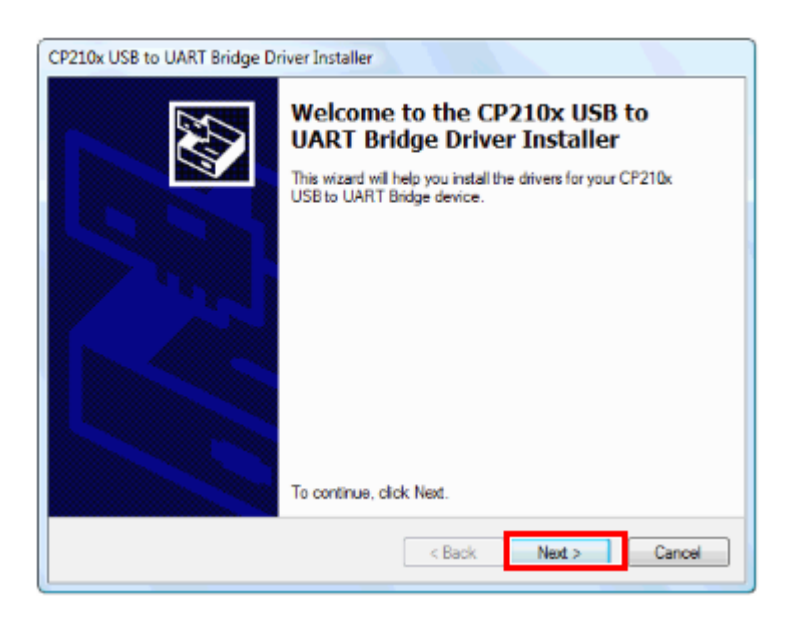

**2.** The following "License Agreement" window is displayed; please confirm its contents.

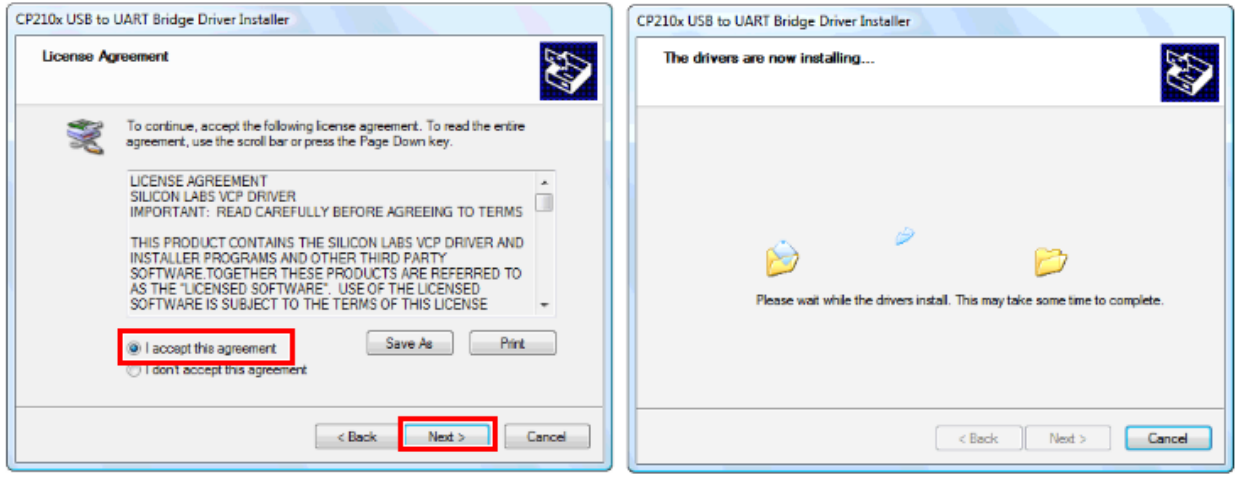

**3.** Wait until the installation is completed. After a few moments, the following window is displayed. Click [Finish] to complete installation and exit.

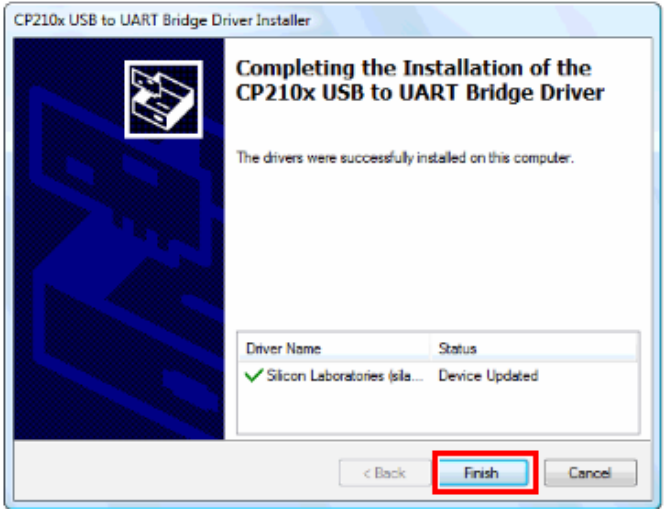

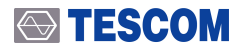

- **4.** Connecting the TC-2800A to a PC
	- A. USB cable between the USB port on the rear side of TC-2800A using the provided USB cable to the USB port of the PC. Then, turn on TC-2800A.
	- B. Turn the TC-2800A power ON, then connect it to a PC via a connection cable for the transce iver. The PC will detect new hardware, and the following message is displayed.(The message may vary depending upon the operating system.)The installation of the device driver softwar e will start automatically.

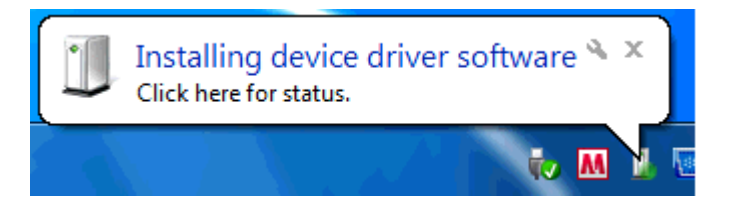

- **5.** Confirming the COM port number
	- A. Open the "Device Manager" to confirm which COM port number is assigned for connection with the device.
	- B. Click the Windows [Start] button
	- C. Right-click [Computer], then click [Properties].
	- D. Click [Device Manager] in the displayed window.
	- E. Click "Ports (COM & LPT)" to extend it, then you can find "Silicon Labs CP210x USB to UART Bridge (COMxx)".The "COMxx" number is different depending on your PC.
	- F. Right-click [Silicon Labs CP210x USB to UART Bridge], then [Properties].
	- G. Click "Controlador" then check the version.

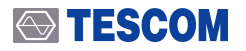

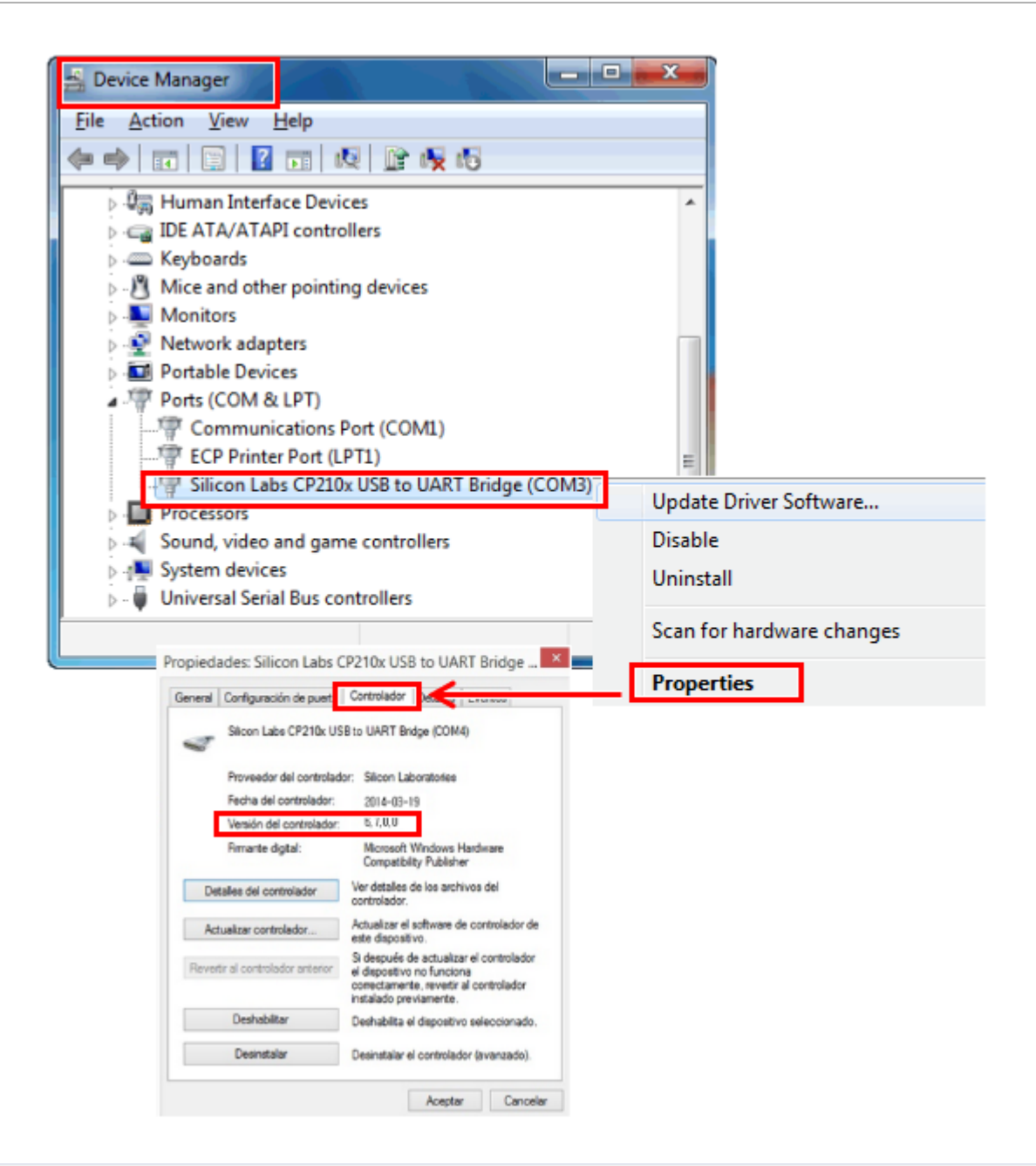

### **NOTICE**

The latest version of driver is 6.7.0.0, if the lower version of the driver has been installed, pleas e update to the latest version.

### **2.5.2 TC-2800A Firmware Upgrade Sequence**

- **1.** USB cable between the USB port on the rear side of TC-2800A using the provided USB cable to t he USB port of the PC. Then, turn on TC-2800A.
- **2.** Run the TC-2800A download program, TC-2800A Downloader XX.exe, on the PC. The version of the execution file will be displayed. When the following screen is displayed, upgrade will start:

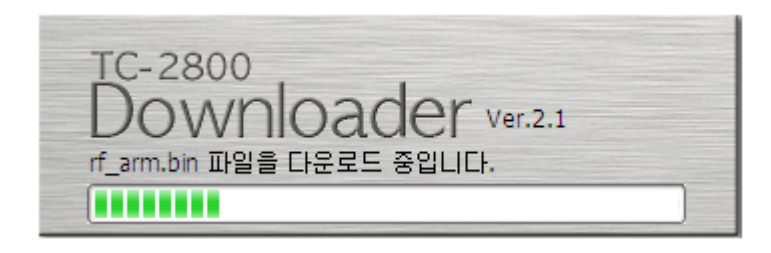

**3.** During the upgrade, the progress shall be displayed on the TC-2800A GUI screen.

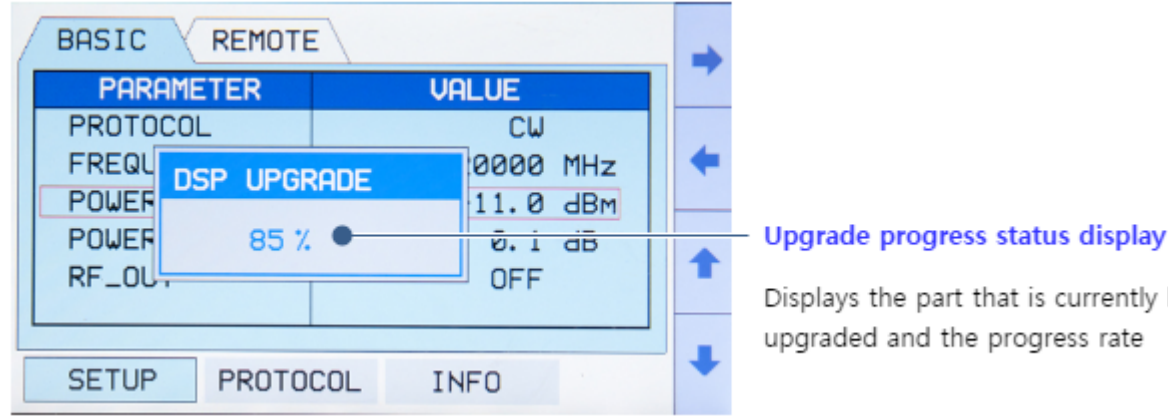

**4.** Once downloading is completed, turn off TC-2800A and disconnect the cable. Afterward, turn o n TC-2800A. The new firmware version and date will be displayed on the start screen.

is currently being

### **ACAUTION**

1. In case downloading fails, try again by referring to "Emergency Upgrade"

2. To start downloading the program, .NET Framework 2.0 must be installed on the PC (usually exists on Windows XP or upper-version OS PC as a [default\).](#page-22-0) Otherwise, download from the Microsoft homepage.

### <span id="page-22-0"></span>**2.5.3 Emergency Upgrade**

In case an error occurs during firmware upgrade, try again as shown below.

**1.** Press Enter on the front panel of TC-2800A and boot in Emergency Upgrade mode.

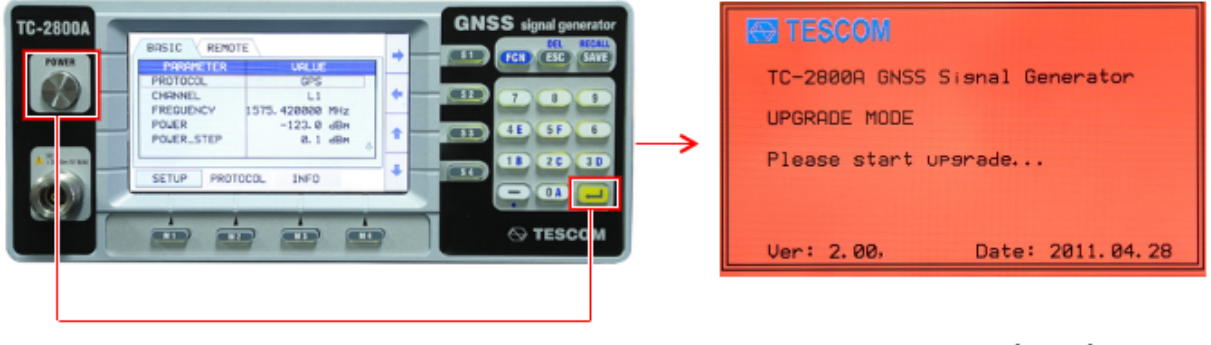

Press Enter + Power

Emergency Upgrade Mode

- **2.** Perform upgrade in general upgrading order.
- **3.** After upgrade is completed, reboot TC-2800A.

# <span id="page-23-0"></span>파트 III.

# Operation

# <span id="page-24-0"></span>**3.Operation**

This section describes the basic concepts and details of operating the TC-2800A GNSS Tester. Understand ing the basic concepts of TC-2800A helps you use it effectively. Basic Operations quickly shows you how TC-2800A is organized and gives some very general operating instructions.

### <span id="page-25-0"></span>**3.1 Front Panel View**

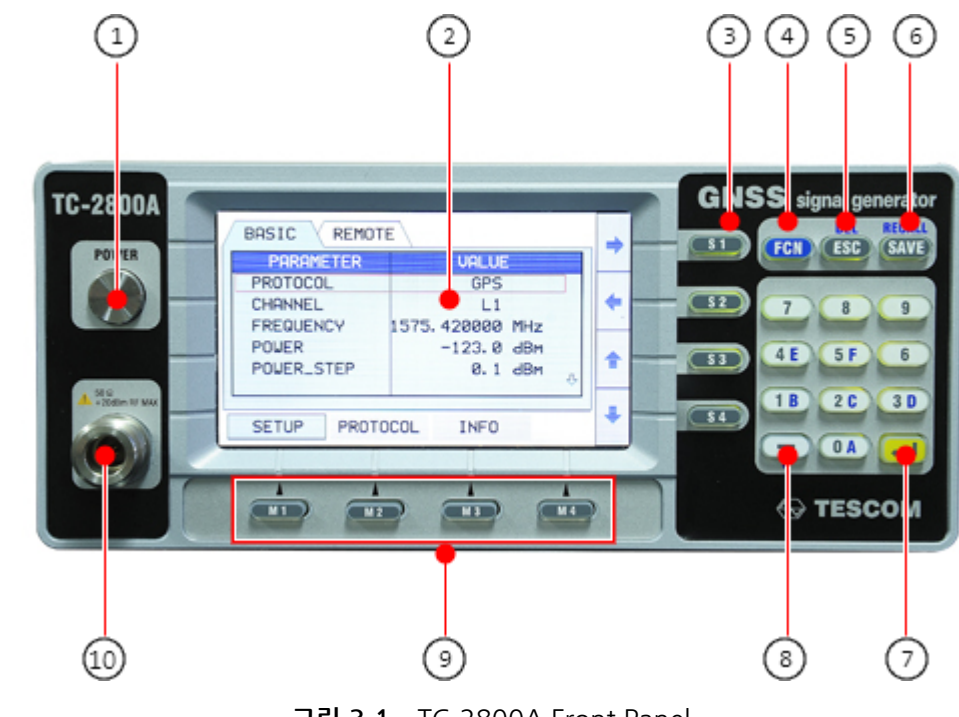

**그림 3-1** TC-2800A Front Panel

- Soft Switch
- LCD Display
- ( S1 ) ~ ( S4 ) : Cursor movement
- (FCN) : Access second functions
- (ESC) : Return to the previous state
- (SAVE) : Setting values are stored
- (ENT) : Used to enter the chosen function or accept input
- (ㅡ) : Minus Input
- **(a)** (M1) ~ (M4) : Menu Key
- N-type RF connector

## <span id="page-26-0"></span>**3.2 Rear Panel View**

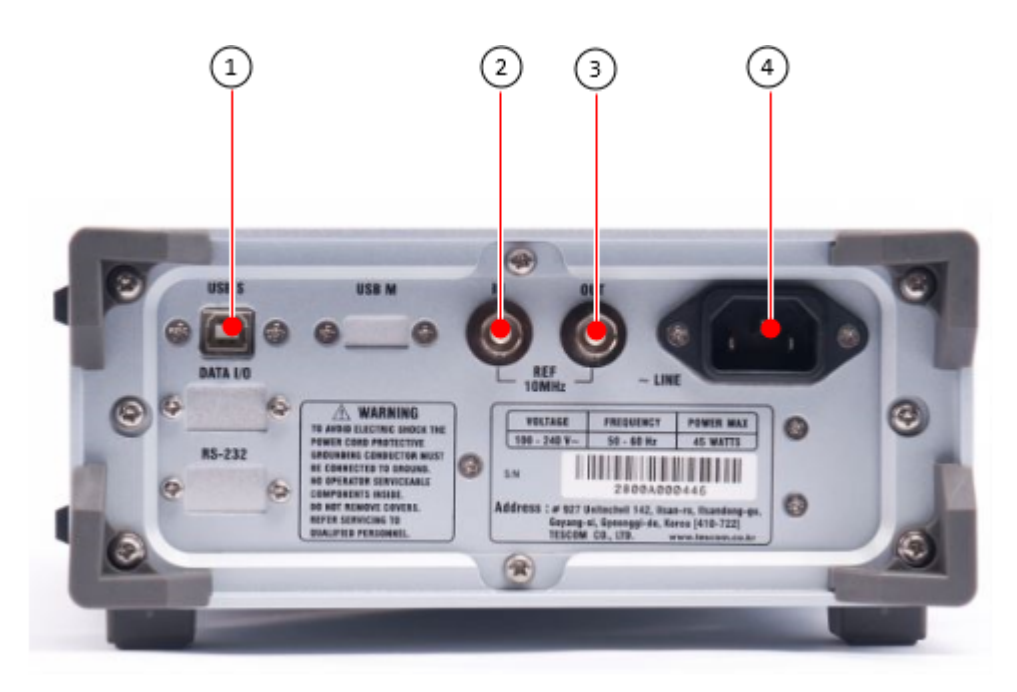

**그림 3-2** TC-2800A Rear Panel

- ① USB Port for Remote Control and Firmware Upgrade
- ② 10 MHz Reference Input
- ③ 10 MHz Reference Output
- ④ Power Input

### <span id="page-27-0"></span>**3.3 Basic Operations**

### <span id="page-27-1"></span>**3.3.1 Main Screen Selection**

The TC-2800A GNSS Tester has a tree-type menu structure, and each major parameter setting screen can be selected by pressing the  $\mathbf{M} \sim \mathbf{M}$  keys. The following shows the description of each test scre en and key:

#### **표 3-1** Main Screen Selection

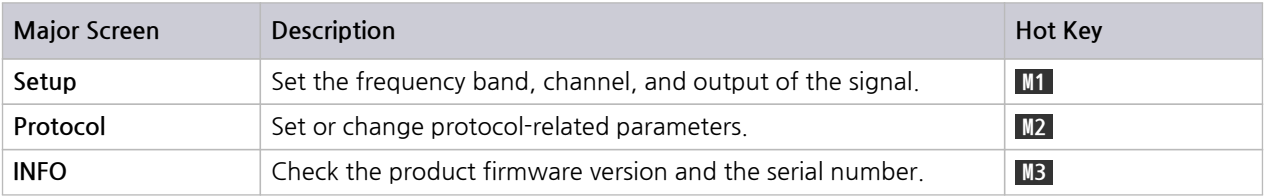

### <span id="page-27-2"></span>**3.3.2 Data Entry and Selection**

- **1.** Select the screen tab using the **S1** ~**S2** soft keys on the left side of the GUI screen. The soft keys f unction as arrow keys.
- **2.** Move the cursor to the field to be changed using the **S3** ~ **S4** soft keys on the right side of the G UI screen. The soft keys function as up/down arrow keys.
- **3.** Press (**ENT)** and enter the input mode. Select the value by using the arrow keys or by pressi ng the numeric key.
- **4.** After entering the field value, press **(ENT)** to finish.
- **5.** Press **(ESC)** to cancel or edit during editing.

### <span id="page-27-3"></span>**3.3.3 Soft Key**

Soft keys are shortcut keys for the operator to move the cursor to the field.

A total of eight soft keys  $-\mathbf{M1}$   $\sim \mathbf{M4}$  on the right side  $-\mathbf{S1}$   $\sim \mathbf{S4}$  on the right side  $-\mathbf{S1}$  are provided. The user can select the field by pressing the corresponding soft key.

### **STESCOM**

## <span id="page-28-0"></span>**3.4 GUI Screen**

The TC-2800A GUI allows the user to set all parameters on a single screen for measurements. Users do not need to switch between screens; thus ensuring convenience of measurement.

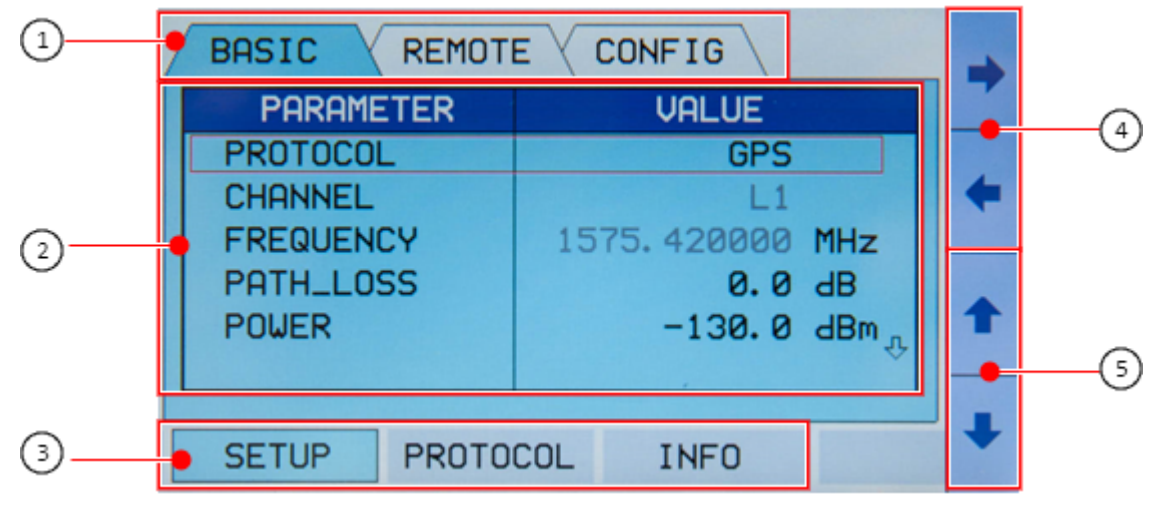

**그림 3-3** TC-2800A GUI Screen

- ① Screen tab display: Activated tabs are displayed in blue.
- ② Parameter setting screen
- ③ Main function selection: Select each menu by pressing **M1** ~ **M3** on the lower side.
- ④ Screen tab setting: Select each menu by pressing **S1** ~ **S2** on the right side.
- ⑤ Parameter selection and setting: Select each menu by pressing **S3** ~ **S4** on the right side.

## <span id="page-29-0"></span>**3.5 Menu Structure**

TC-2800A menus are in three-depth tree structure as shown below. Depending on the selection, i.e., G PS, GLONASS or BeiDou, different parameters may be displayed.

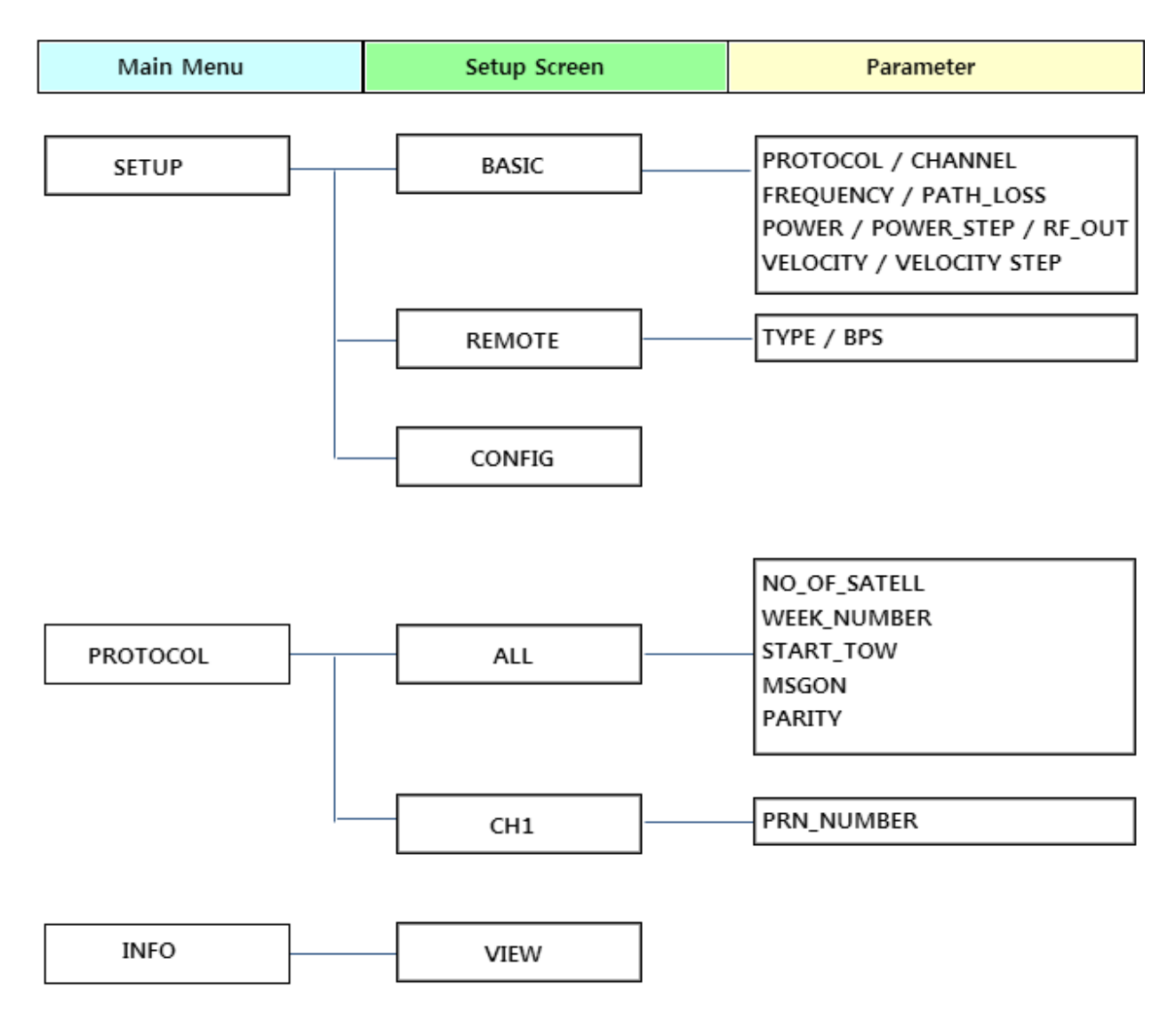

**그림 3-4** GPS Menu Structure

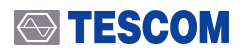

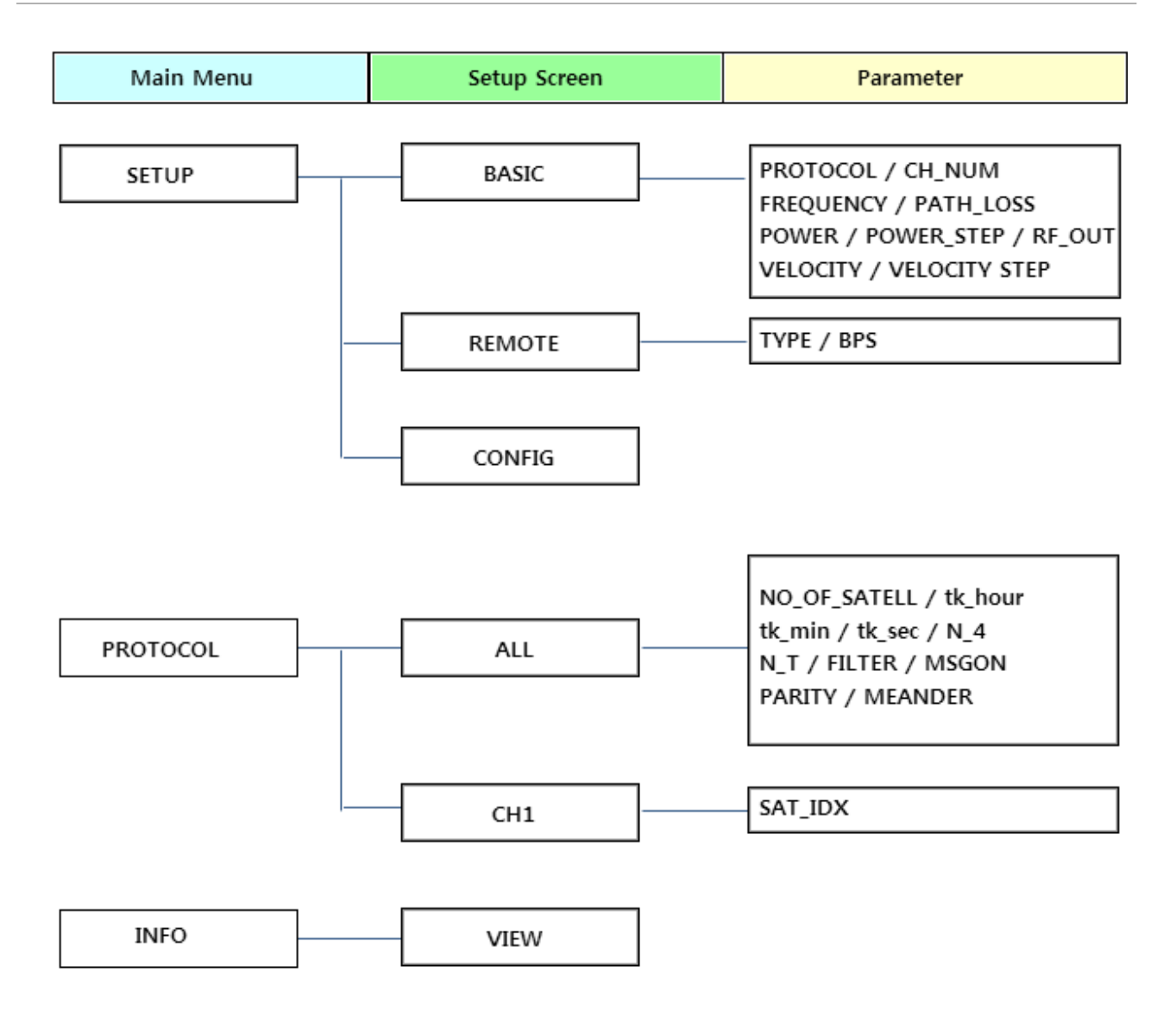

**그림 3-5** GLONASS Menu Structure

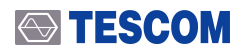

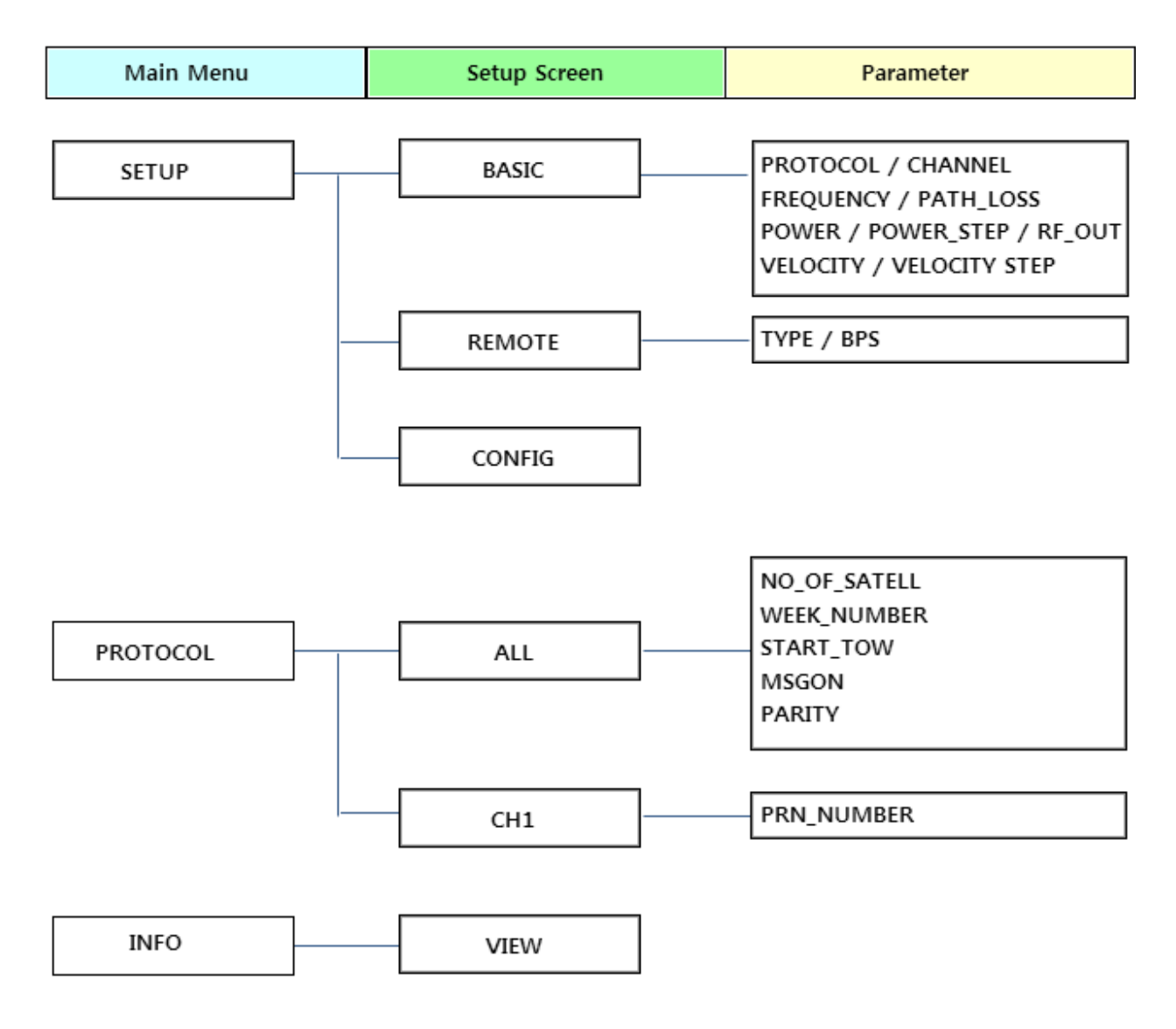

그림 3-6 BeiDou Menu Structure

## <span id="page-32-0"></span>**3.6 Test Configuration**

The figure below shows a general configuration required for measurement by the GNNS receiver. Most GNSS receivers are equipped with antennas; thus, the radiation test is more often used than the RF con duction test. Moreover, to minimize signal interferences for accurate measurement, TEM cell or shield box is used.

### <span id="page-32-1"></span>**3.6.1 Test Configuration Using TEM Cell**

The TEM cell has a similar environment to that of the anechoic chamber; thus providing an optimal co ndition for DUT radiation measurement. Through such configuration, DUT sensitivity can be measured.

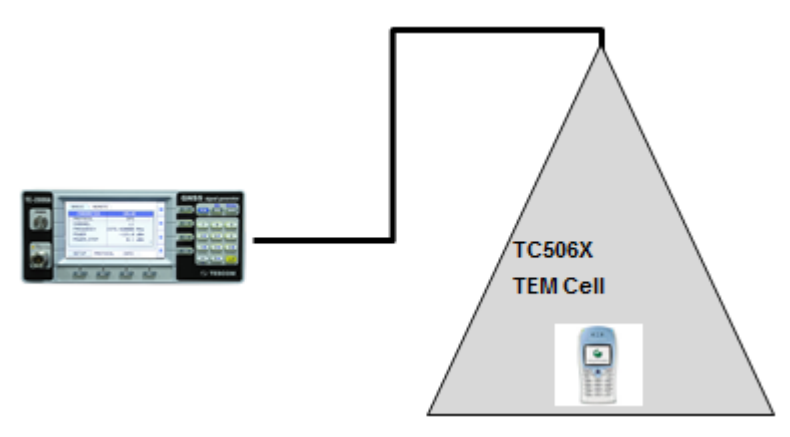

**그림 3-7** Tag Test Configuration Using TEM Cell

### <span id="page-32-2"></span>**3.6.2 Test Configuration Using Shield Box**

A configuration using the shield box and the antenna coupler is simpler and more suitable for mass pr oduction than the configuration using the TEM cell. Note, however, that the RF characteristics may res ult in distortion; thus requiring caution. Comparable measurement for DUT is required for Go/NoGo t ests

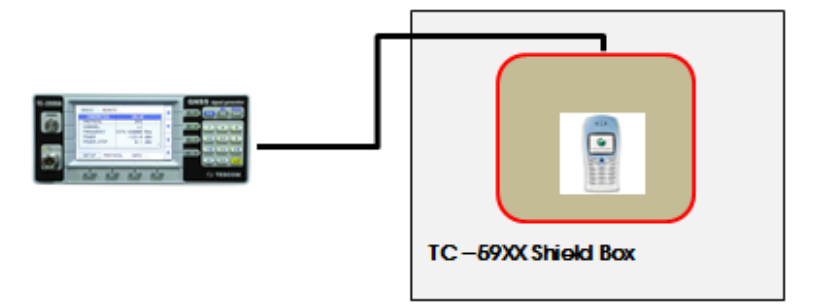

**그림 3-8** Tag Test Configuration Using Shield Box

# <span id="page-33-0"></span>**3.7 GPS Signal Transmission**

### <span id="page-33-1"></span>**3.7.1 GPS Protocol Selection**

TC-2800A supports GPS, GLONASS and BeiDou through GNSS. Select the **PROTOCOL** parameter for GP S measurement.

#### **● SETUP (M1) → Select BASIC Tab**

Select the **SETUP** menu by pressing the **M1** key and Basic tab by pressing the **S2** key. Afterward, selec t GPS as the **PROTOCOL** parameter value.

| <b>BASIC</b><br><b>REMOTE</b><br><b>CONFIG</b> |                  |  |
|------------------------------------------------|------------------|--|
| <b>PARAMETER</b>                               | <b>VALUE</b>     |  |
| <b>PROTOCOL</b>                                | GPS              |  |
| <b>CHANNEL</b>                                 |                  |  |
| <b>FREQUENCY</b>                               | 1575.420000 MHz  |  |
| PATH_LOSS                                      | $0.0 \text{ dB}$ |  |
| POWER                                          | $-130.0$ dBm     |  |
|                                                |                  |  |
|                                                |                  |  |
| PROTOCOL<br><b>SETUP</b>                       | INFO             |  |

**그림 3-9** GPS Protocol Selection Screen

#### **표 3-2** GPS-related RS-232 Command List

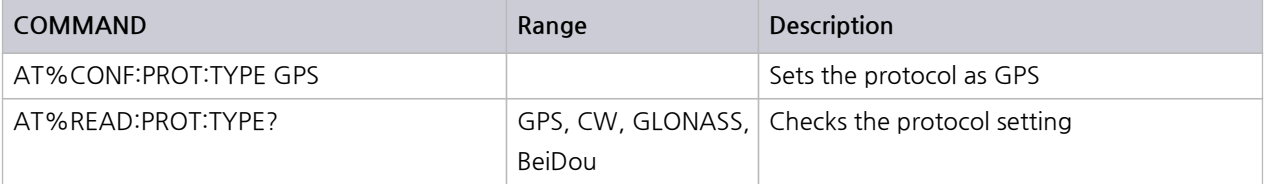

### <span id="page-34-0"></span>**3.7.2 RF Parameter Setup**

The user can set RF-related parameters such as channel band, frequency, and output power.

#### **● SETUP (M1) → Select BASIC Tab**

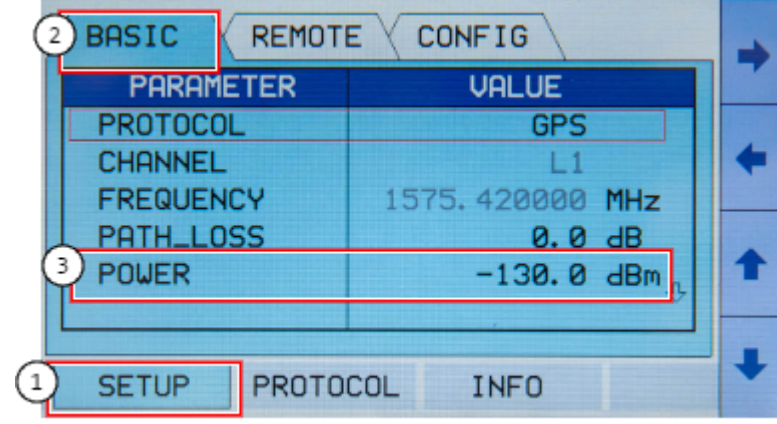

#### **그림 3-10** GPS RF Parameter Setup Screen

#### **NOTICE**

When entering the output power using the up/down arrows (53 or 54), the user can use "Cu rsor" or "Step" mode. The user can choose the mode by selecting the **Power** parameter and pres sing **M1** or **M2** on the lower side in input mode. In "Cursor" mode, the user can go to the digit t o change using the right/left keys ( **S3** or **S4** ) and increase/decrease the value by one using the up/down keys ( **S3** or **S4** ). In "Step" mode, the user can increase/decrease the value by as muc h as the defined setting in [Power\_Step] using the up/down keys ( **S3** or **S4** ).

#### **표 3-3** GPS RF-related Parameter

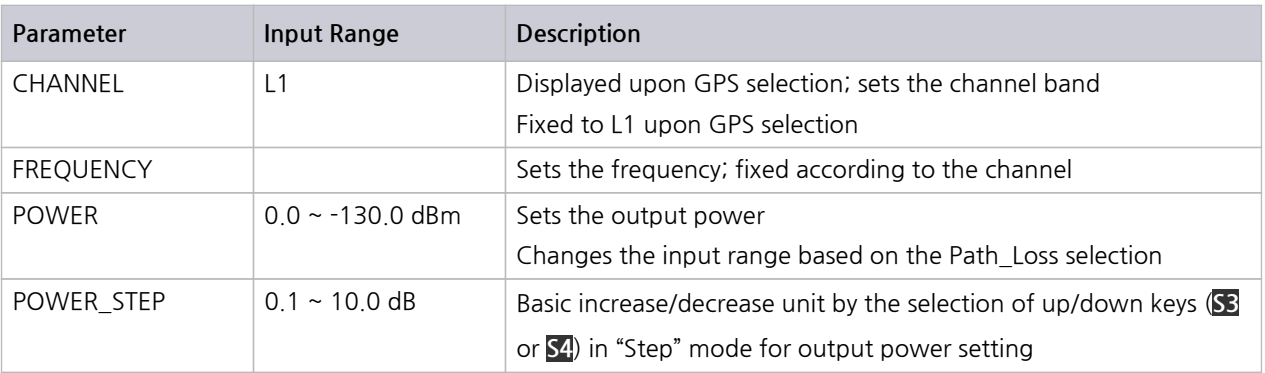

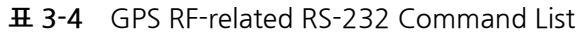

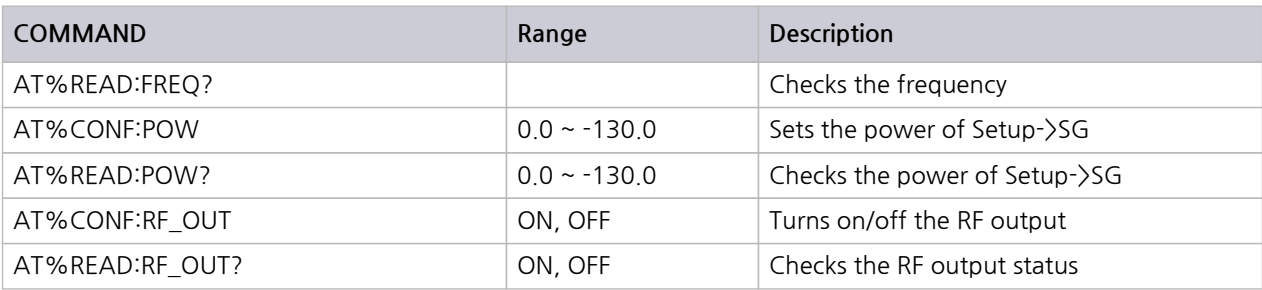

### <span id="page-35-0"></span>**3.7.3 Path Loss Setup**

The user can define the loss between TC-2800A and DUT connection or loss occurring during the use of the attenuator. The power input range changes as much as the path loss setting.

#### **● SETUP (M1) → Select BASIC Tab**

#### **표 3-5** GPS PATH\_LOSS

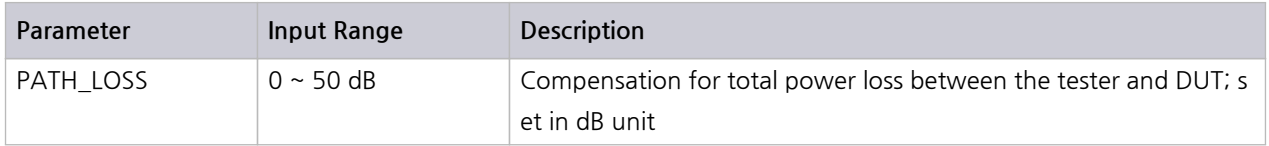

#### **표 3-6** GPS Path Loss-related RS-232 Command List

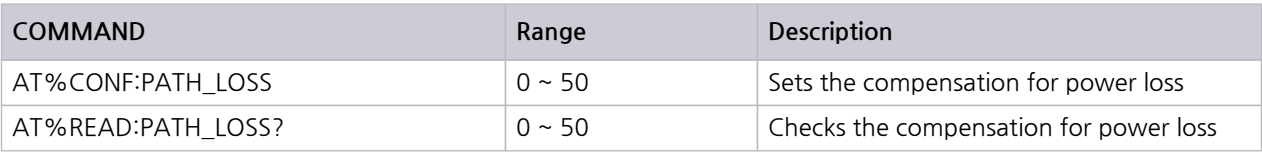

#### **NOTICE**

The power input range changes as much as the path loss setting. EX.) PATH LOSS: 0 (Power Input Range: 0 ~ -130 dBm) PATH LOSS: 50 (Power Input Range: -50 ~ -180 dBm)
### **3.7.4 Doppler Velocity Setup**

The user can set the Doppler velocity of the GPS satellite in m/s. The output frequency changes in con nection with the Doppler effects as follows:

**Frequency offset = - (Doppler\_shift [m/s])/ 299792458.0[m/s] x 1575.42 MHz**

#### **● SETUP (M1) → Select BASIC Tab**

#### **표 3-7** GPS VELOCITY

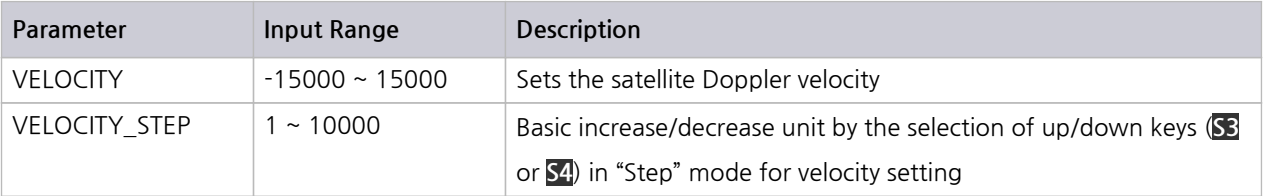

#### **표 3-8** GPS Velocity-related RS-232 Command List

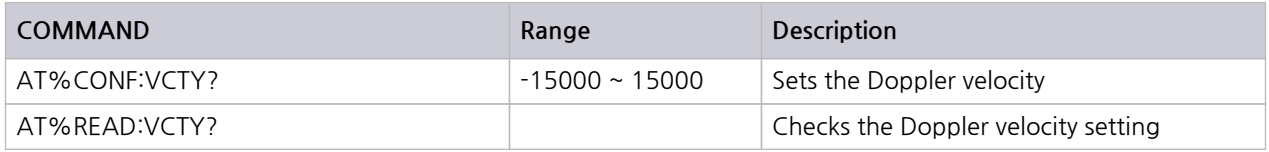

## **3.7.5 RF ON /OFF Setup**

The user can turn on/off the signal output through the **RF\_OUT** parameter. OFF is the default status w hen the device is turned on.

**● SETUP (M1) → Select BASIC Tab**

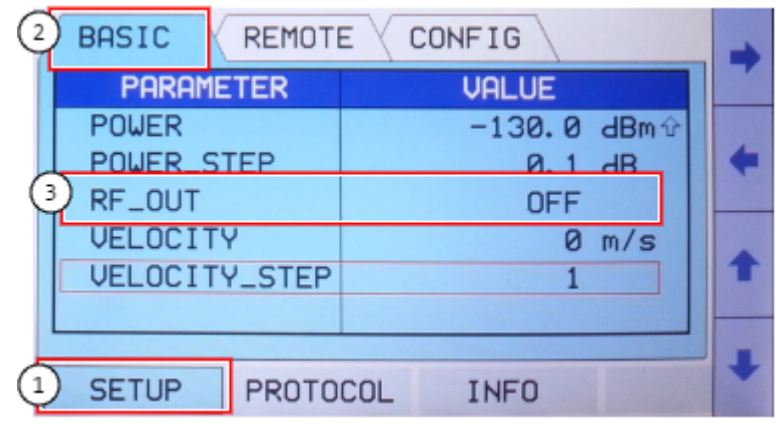

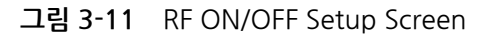

- **●** Turns on the RF signal: RF\_OUT ON
- **●** Turns off the RF signal: RF\_OUT OFF

#### **표 3-9** GPS RF ON/OFF

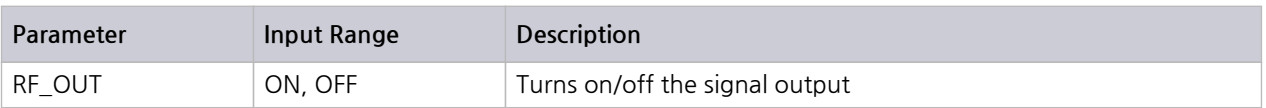

#### **표 3-10** GPS RF On/Off-related RS-232 Command List

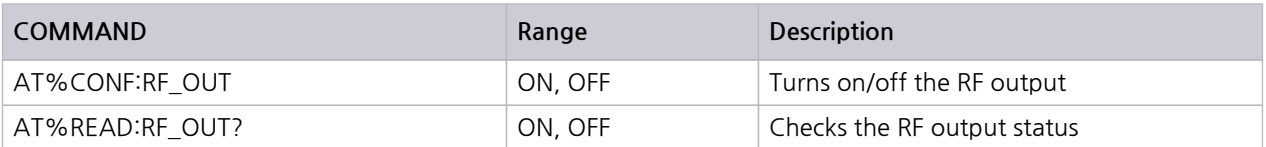

## **3.7.6 GPS Protocol Parameter Setup**

**● Protocol (M2) → ALL and CH1 Tab Selection**

Select the **Protocol** menu by pressing the **M2** key and **All** or **CH1** tab by pressing the **S1** or **S2** key.

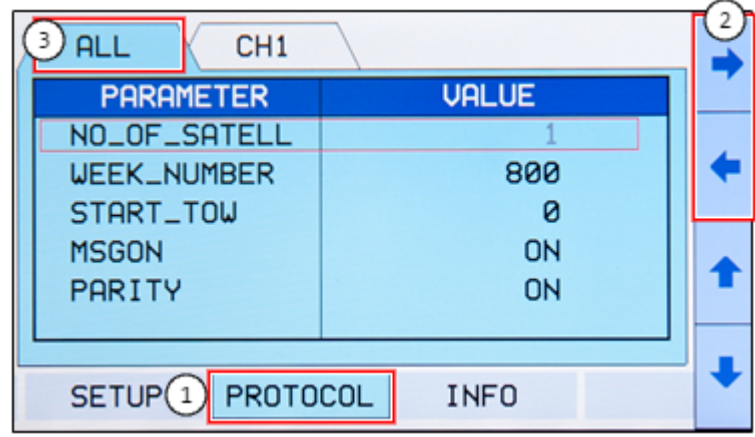

**그림 3-12** GPS Protocol Parameter Screen (**ALL** Tab)

| CH <sub>1</sub><br>3<br><b>ALL</b> |              | $\mathfrak{D}$ |
|------------------------------------|--------------|----------------|
| <b>PARAMETER</b>                   | <b>VALUE</b> |                |
| <b>PRN_NUMBER</b>                  |              |                |
|                                    |              |                |
| SETUP <sup>1</sup> PROTOCOL        | <b>INFO</b>  |                |

**그림 3-13** GPS Protocol Parameter Screen (**CH1** Tab)

TC-2800A can set the following GPS-related parameters for signal transmission:

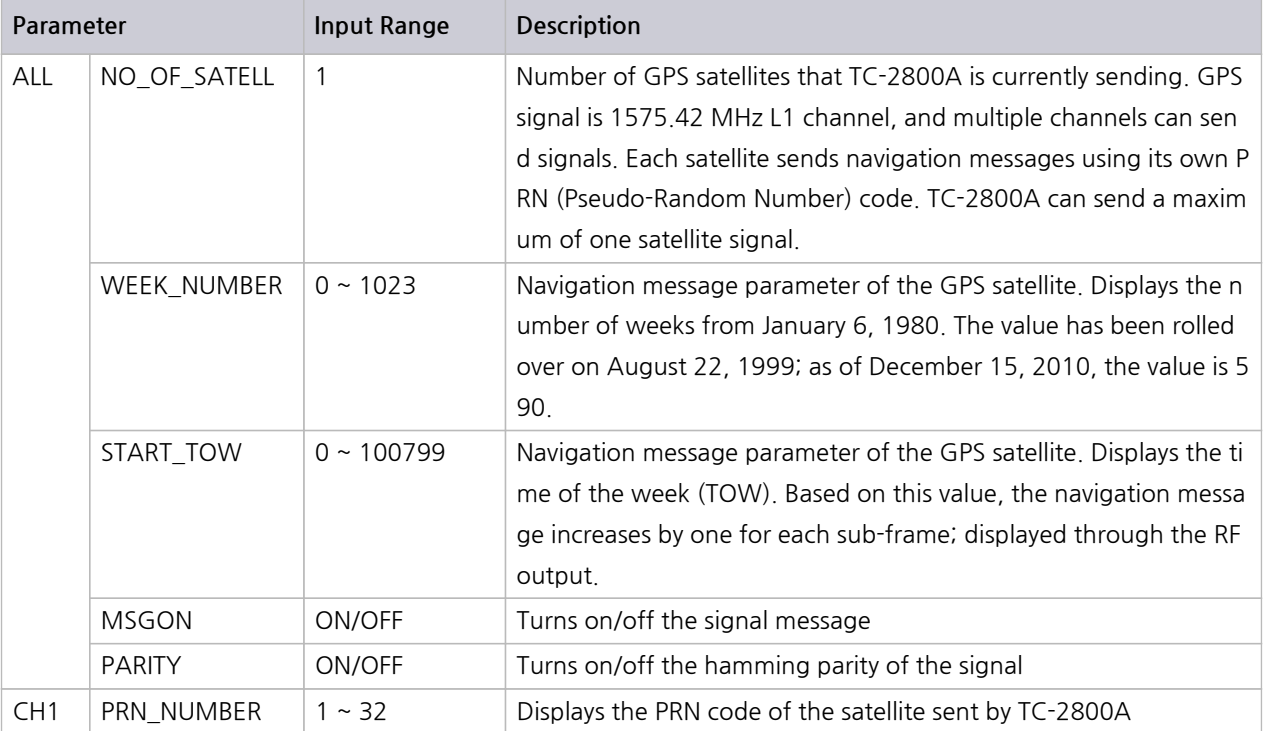

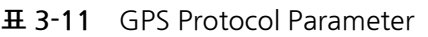

#### **표 3-12** GPS Protocol-related RS-232 Command List

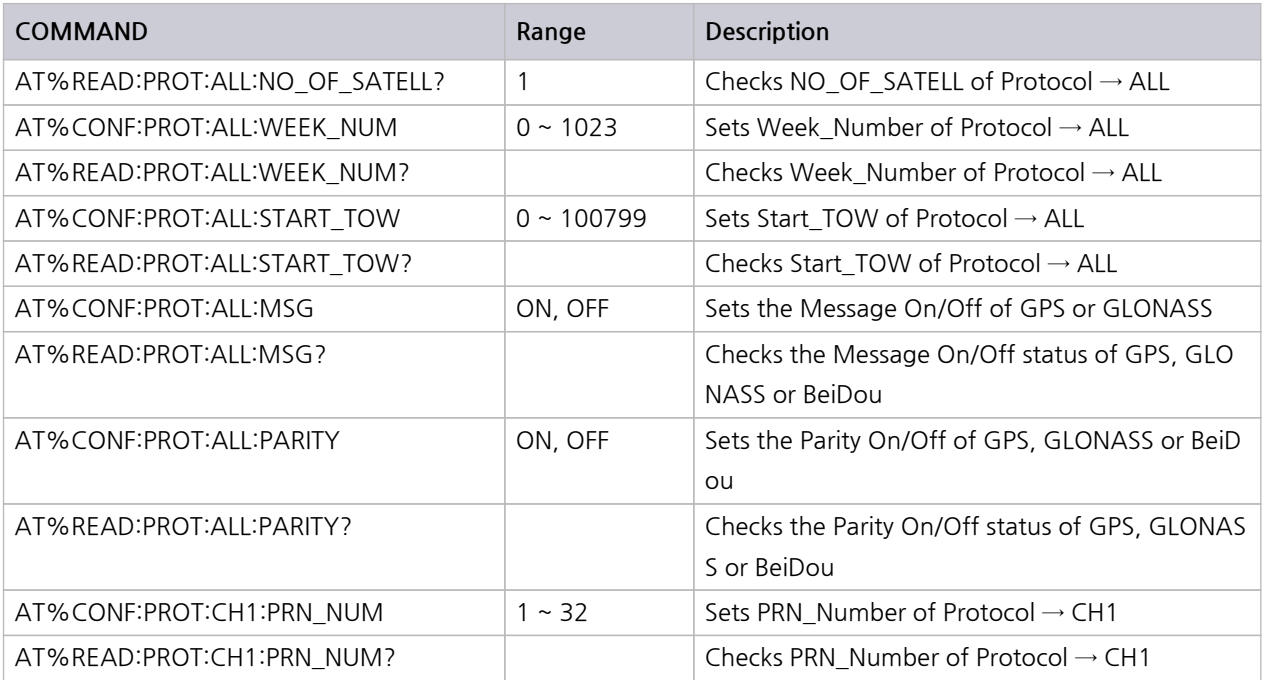

# **3.8 GLONASS Signal Transmission**

TC-2800A supports GPS, GLONASS and BeiDou through GNSS. For GLONASS measurement, Select the **PROTOCOL** parameter.

#### **● SETUP (M1) → Select BASIC Tab**

Select the **SETUP** menu by pressing the **M1** key and Basic tab by pressing the **S2** key. Afterward, set th e **Protocol** parameter as GLONASS.

| <b>BASIC</b><br><b>REMOTE</b>   | <b>CONFIG</b>   |  |
|---------------------------------|-----------------|--|
| <b>PARAMETER</b>                | <b>VALUE</b>    |  |
| <b>PROTOCOL</b>                 | <b>GLONASS</b>  |  |
| <b>CH_NUM</b>                   | Й               |  |
| <b>FREQUENCY</b>                | 1602.000000 MHz |  |
| PATH_LOSS                       | 0.0 dB          |  |
| POWER                           | $-130.0$ dBm    |  |
|                                 |                 |  |
|                                 |                 |  |
| <b>SETUP</b><br><b>PROTOCOL</b> | <b>INFO</b>     |  |

**그림 3-14** GLONASS Protocol Selection Screen

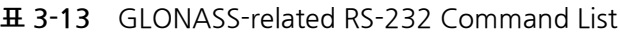

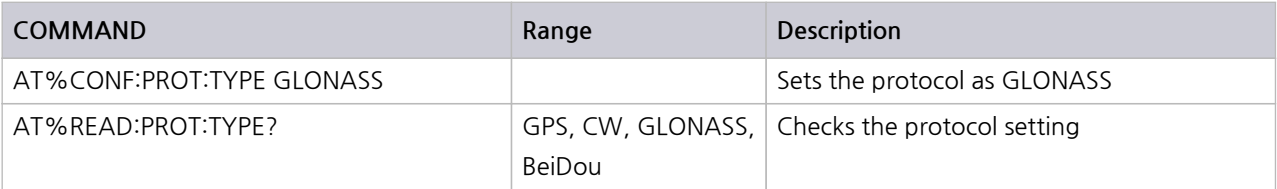

### **3.8.1 RF Parameter Setup**

The user can set RF-related parameters such as channel band, frequency, and output power.

#### **● SETUP (M1) → Select BASIC Tab**

### **NOTICE**

When entering the output power using the up/down arrows (53 or 54), the user can use "Cu rsor" or "Step" mode. The user can choose the mode by selecting the **Power** parameter and pres sing **M1** or **M2** on the lower side in input mode. In "Cursor" mode, the user can go to the digit t o change using the right/left keys ( **S3** or **S4** ) and increase/decrease the value by one using the up/down keys ( **S3** or **S4** ). In "Step" mode, the user can increase/decrease the value by as muc h as the defined setting in [Power\_Step] using the up/down keys ( **S3** or **S4** ).

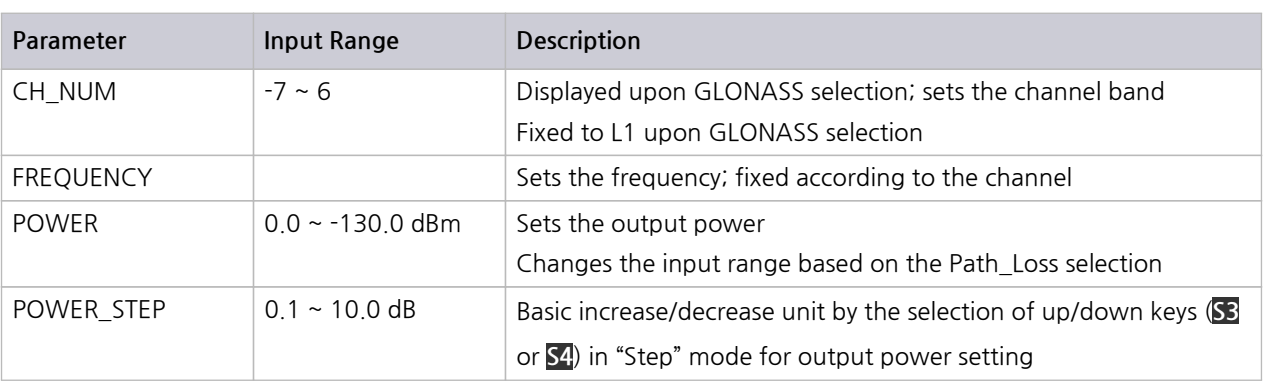

#### **표 3-14** GLONASS RF-related Parameter

The frequency of the GLONASS channel is calculated as shown below. **Frequency = 1602 MHz + (n x 0.5625) MHz, n=Channel Number**

#### **표 3-15** GLONASS RF-related RS-232 Command List

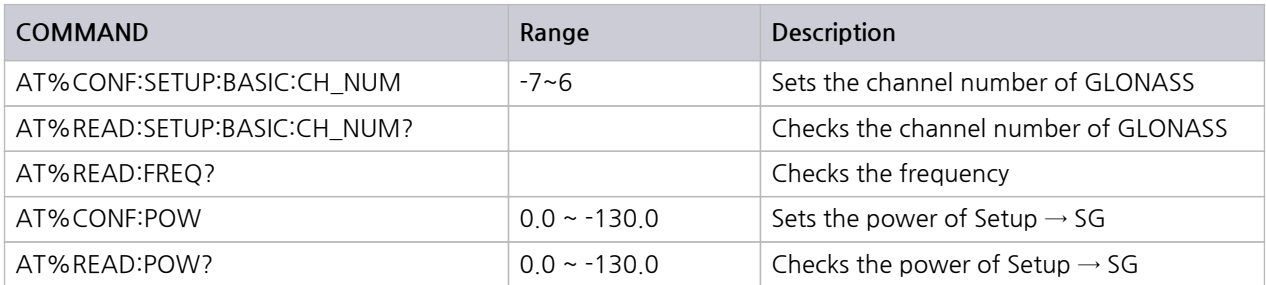

### **3.8.2 Path Loss Setup**

The user can define the loss between TC-2800A and DUT connection or loss occurring during the use of the attenuator. The power input range changes as much as the path loss setting.

#### **● SETUP (M1) → Select BASIC Tab**

#### **표 3-16** GLONASS PATH\_LOSS

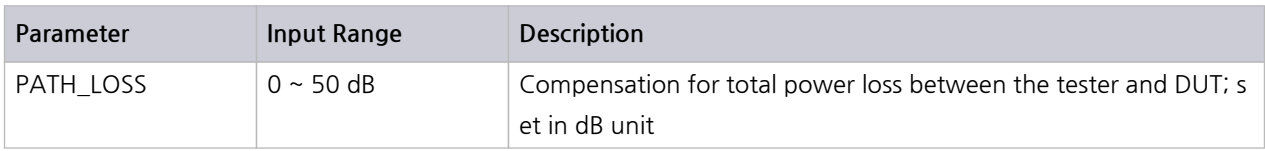

**표 3-17** GLONASS Path Loss-related RS-232 Command List

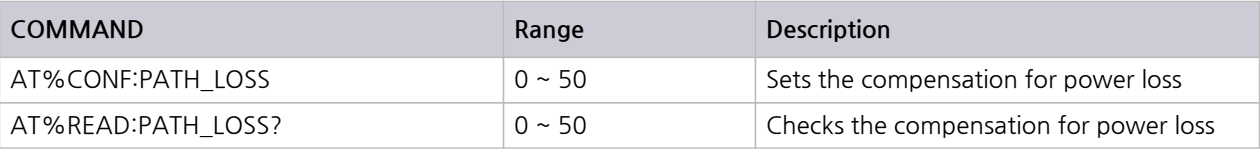

### **NOTICE**

The power input range changes as much as the path loss setting. EX.) PATH LOSS: 0 (Power Input Range: 0 ~ -130 dBm) PATH LOSS: 50 (Power Input Range: -50 ~ -180 dBm)

### **3.8.3 Doppler Velocity Setup**

The user can set the Doppler velocity of the GPS satellite in m/s. The output frequency changes in con nection with the Doppler effects as follows:

**Frequency offset = - (Doppler\_shift [m/s])/ 299792458.0[m/s] x 1575.42 MHz**

#### **● SETUP (M1) → Select BASIC Tab**

#### **표 3-18** GLONASS VELOCITY

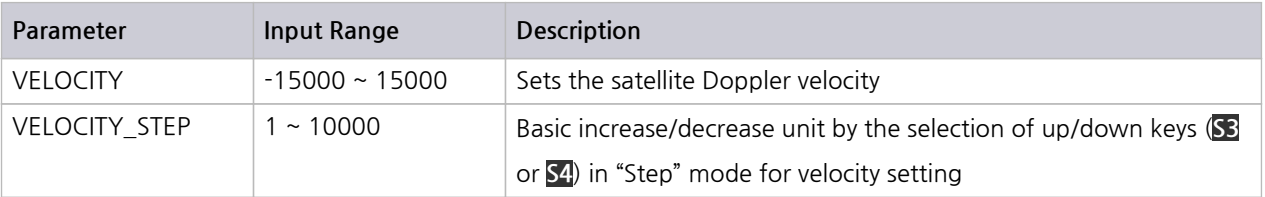

#### **표 3-19** GLONASS Velocity-related RS-232 Command List

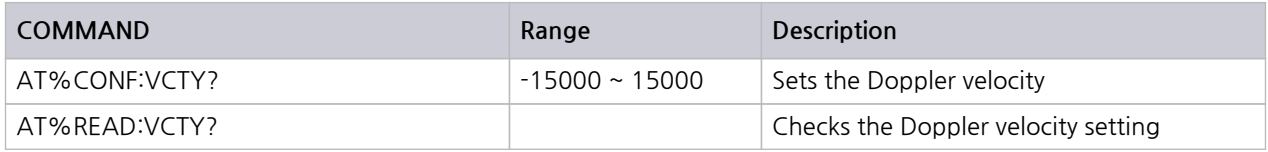

### **3.8.4 RF ON /OFF Setup**

The user can turn on/off the signal output through the **RF\_OUT** parameter. OFF is the default status w hen the device is turned on.

**● SETUP (M1) → Select BASIC Tab**

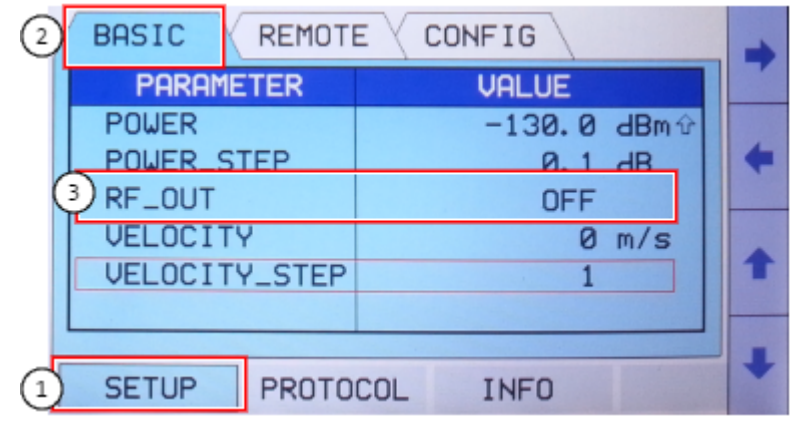

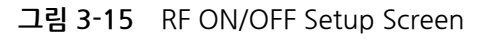

- **●** Turns on the RF signal: RF\_OUT ON
- **●** Turns off the RF signal: RF\_OUT OFF

#### **표 3-20** GLONASS RF ON/OFF

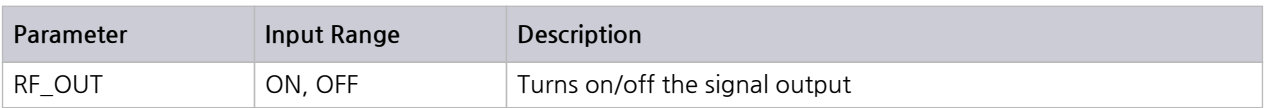

#### **표 3-21** GLONASS RF On/Off-related RS-232 Command List

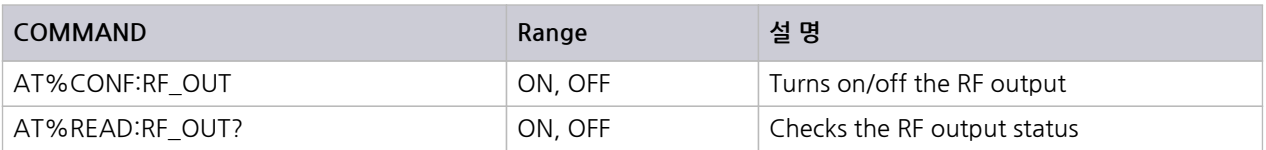

### **3.8.5 GLONASS Protocol Parameter Setup**

**● Protocol (M2) → ALL and CH1 Tab Selection**

Select the **Protocol** menu by pressing the **M2** key and **All** or **CH1** tab by pressing the **S1** or **S2** key.

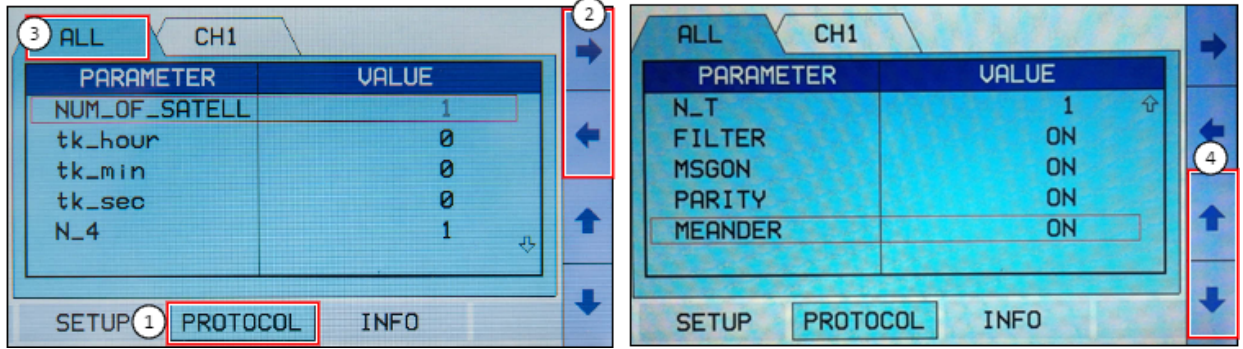

**그림 3-16** GLONASS Protocol Parameter Setup Screen (**ALL** Tab)

| CH <sub>1</sub><br>$\left(3\right)$<br><b>ALL</b> |              |  |
|---------------------------------------------------|--------------|--|
| <b>PARAMETER</b>                                  | <b>VALUE</b> |  |
| SAT_IDX                                           |              |  |
|                                                   |              |  |
| SETUP <b>I</b> PROTOCOL                           | <b>INFO</b>  |  |

**그림 3-17** GLONASS Protocol Parameter Setup Screen (**CH1** Tab)

TC-2800A can set the following GLONASS-related parameters for signal transmission:

| Parameter       |                | <b>Input Range</b> | <b>Description</b>                                               |
|-----------------|----------------|--------------------|------------------------------------------------------------------|
| <b>ALL</b>      | NUM_OF_SATEL   | 1                  | Number of Glonass satellites that TC-2800A is currently sending; |
|                 | L              |                    | at present, TC-2800A can send up to one satellite signal         |
|                 | tk hour        | $0 \sim 23$        | Hour data in the tk parameter of ephemeris                       |
|                 | tk min         | $0 \sim 59$        | Minute data in the tk parameter of ephemeris                     |
|                 | tk_sec         | $0(0$ second), 1   | Second data in the tk parameter of ephemeris                     |
|                 |                | (30 seconds)       |                                                                  |
|                 | $N_4$          | $1 - 31$           | Calendar date setting based on the leap year                     |
|                 | $N_T$          | $1 \sim 1461$      | Four-year figure setting for the leap year                       |
|                 | <b>FILTER</b>  | ON/OFF             | Turns on/off the band-limiting filter                            |
|                 | MSGON          | ON/OFF             | Turns on/off the signal message                                  |
|                 | <b>PARITY</b>  | ON/OFF             | Turns on/off the hamming parity of the signal                    |
|                 | <b>MEANDER</b> | ON/OFF             | Turns on the meander coding of the signal                        |
| CH <sub>1</sub> | SAT IDX        | $1 - 24$           | Displays the ID code of the satellite sent by TC-2800A           |

**표 3-22** GLONASS Protocol Parameter

### **NOTICE**

Date data can be calculated using each parameter for GLONASS as shown below.

Y=1996+4\*(N\_4-1)+(J-1), where, If  $1 \le NT \le 366$ ;  $J = 1$ ;

If 367  $\leq NT \leq 731$ ; J = 2;

If  $732 \leq NT \leq 1096$ ; J = 3;

If 1097  $\leq N$ T  $\leq$  1461; J = 4.

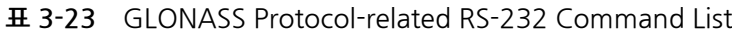

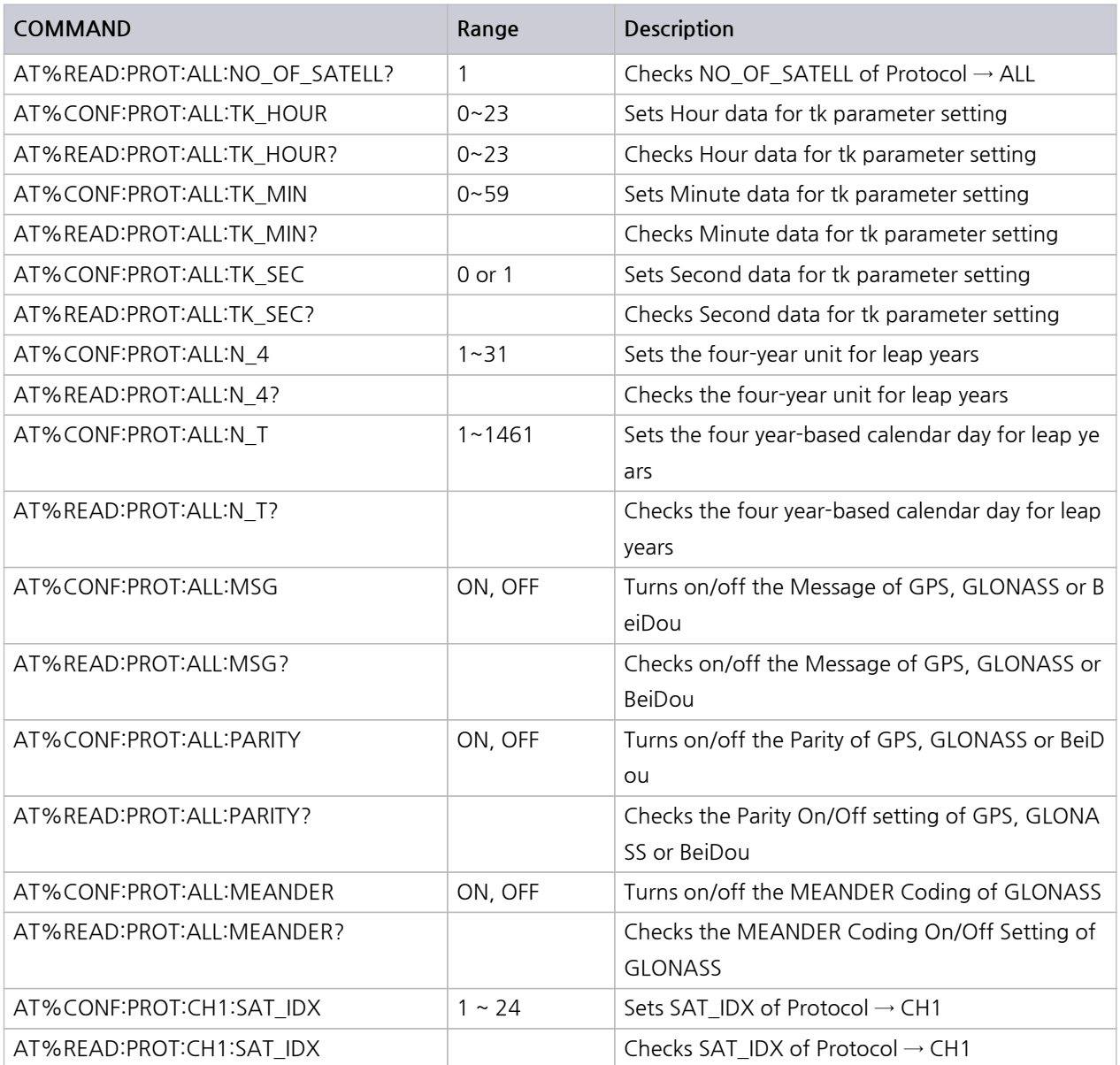

# **3.9 BeiDou Signal Transmission**

### **3.9.1 BeiDou Protocol Selection**

TC-2800A supports GPS, GLONASS and BeiDou through GNSS. Select the **PROTOCOL** parameter for Bei Dou measurement.

### **NOTICE**

To the BeiDou test, S2800A-30 software option is required. And TC-2800A version of firmwar e, must be Ver 3.00 or more. Refer to System Information for details.

#### **● SETUP (M1) → Select BASIC Tab**

Select the **SETUP** menu by pressing the **M1** key and Basic tab by pressing the **S2** key. Afterward, set t he **Protocol** parameter as BeiDou.

| <b>BASIC</b><br><b>REMOTE</b> | <b>CONFIG</b>       |  |
|-------------------------------|---------------------|--|
| <b>PARAMETER</b>              | <b>VALUE</b>        |  |
| <b>PROTOCOL</b>               | Be i Dou            |  |
| <b>CHANNEL</b>                |                     |  |
| <b>FREQUENCY</b>              | 1561, 098000<br>MHz |  |
| PATH_LOSS                     | 0.0 dB              |  |
| <b>POWER</b>                  | $-130.0$ dBm        |  |
|                               |                     |  |
|                               |                     |  |
| <b>SETUP</b><br>PROTOCOL      | <b>INFO</b>         |  |

**그림 3-18** BeiDou Protocol Selection Screen

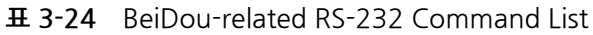

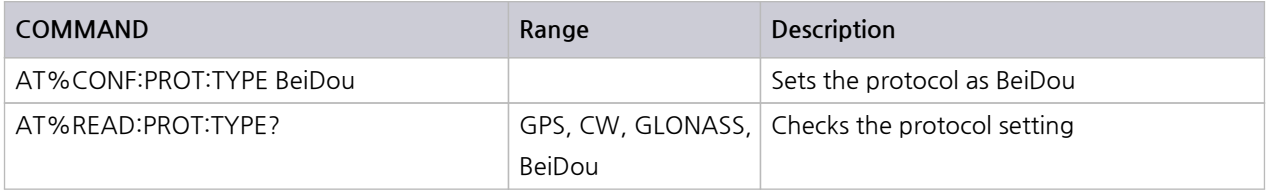

### **3.9.2 RF Parameter Setup**

The user can set RF-related parameters such as channel band, frequency, and output power.

### **NOTICE**

TC-2800A supports BeiDou B1 (1561.098 MHz) channel.

#### **● SETUP (M1) → Select BASIC Tab**

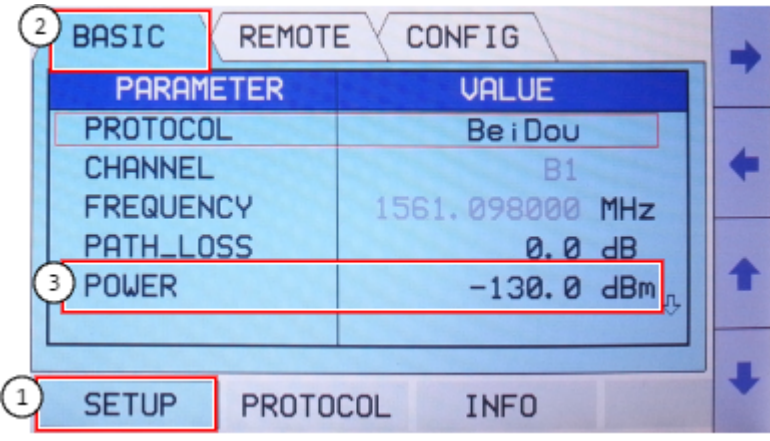

**그림 3-19** BeiDou RF Parameter Setup Screen

### **NOTICE**

When entering the output power using the up/down arrows (**S3** or **S4**), the user can use "Cu rsor" or "Step" mode. The user can choose the mode by selecting the **Power** parameter and pres sing **M1** or **M2** on the lower side in input mode. In "Cursor" mode, the user can go to the digit t o change using the right/left keys ( **S3** or **S4** ) and increase/decrease the value by one using the up/down keys ( **S3** or **S4** ). In "Step" mode, the user can increase/decrease the value by as muc h as the defined setting in [Power\_Step] using the up/down keys ( **S3** or **S4** ).

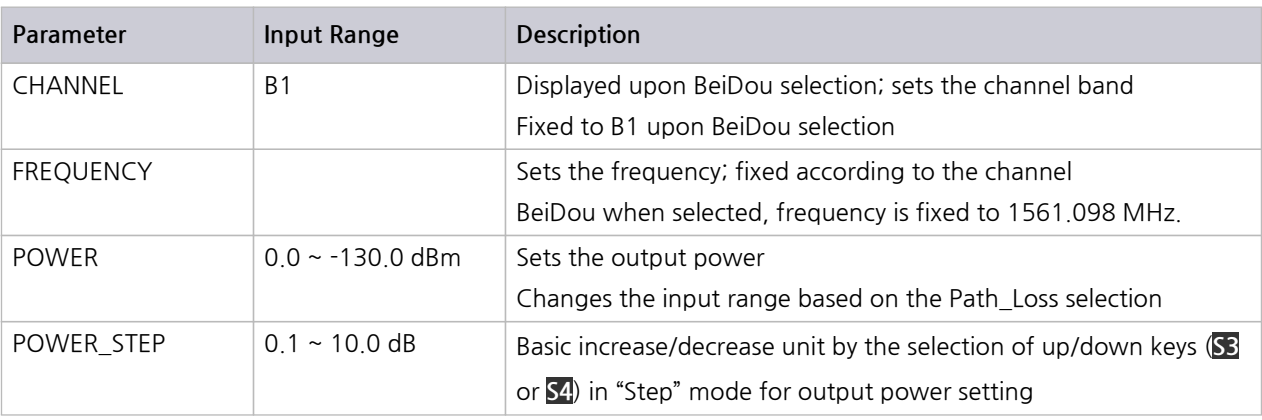

#### **표 3-25** BeiDou RF-related Parameter

**표 3-26** BeiDou RF-related RS-232 Command List

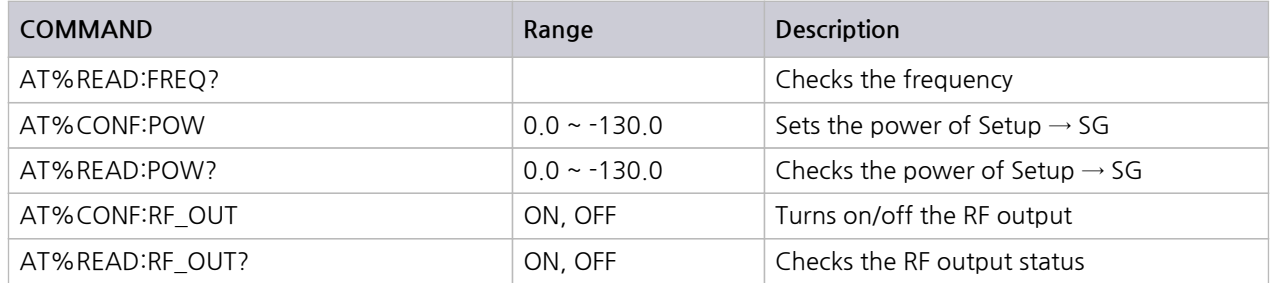

### **3.9.3 Path Loss Setup**

The user can define the loss between TC-2800A and DUT connection or loss occurring during the use of the attenuator. The power input range changes as much as the path loss setting.

#### **● SETUP (M1) → Select BASIC Tab**

#### **표 3-27** BeiDou PATH\_LOSS

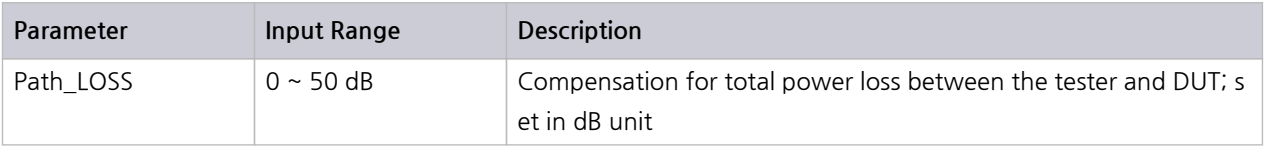

#### **표 3-28** BeiDou Path Loss-related RS-232 Command List

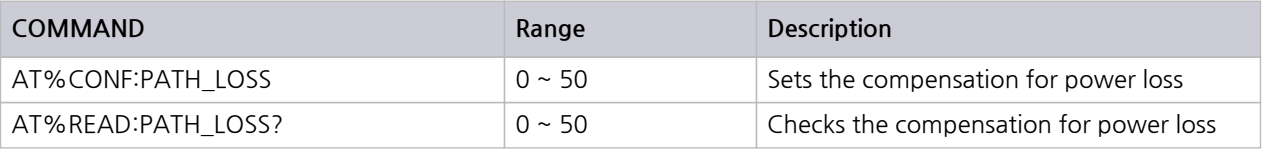

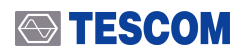

### **NOTICE**

The power input range changes as much as the path loss setting. EX.) PATH LOSS: 0 (Power Input Range: 0 ~ -130 dBm) PATH LOSS: 50 (Power Input Range: -50 ~ -180 dBm)

### **3.9.4 Doppler Velocity Setup**

The user can set the Doppler velocity of the BeiDou satellite in m/s. The output frequency changes in c onnection with the Doppler effects as follows:

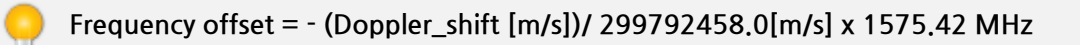

#### **● SETUP (M1) → Select BASIC Tab**

#### **표 3-29** BeiDou VELOCITY

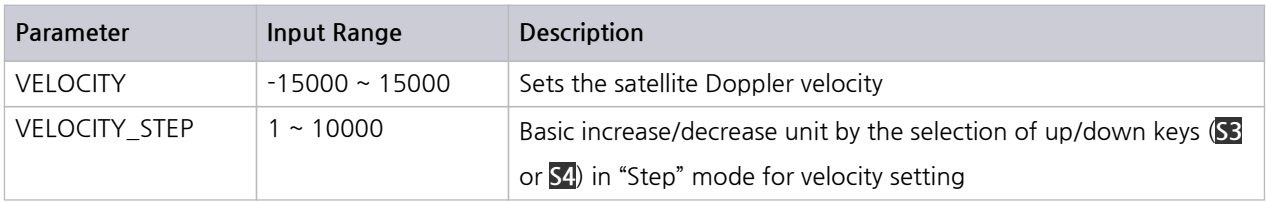

#### **표 3-30** BeiDou Velocity-related RS-232 Command List

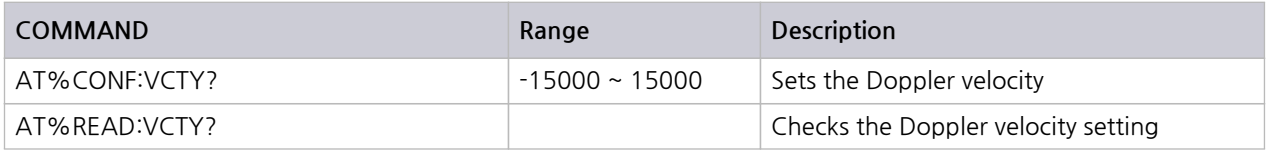

### **3.9.5 RF ON /OFF Setup**

The user can turn on/off the signal output through the **RF\_OUT** parameter. OFF is the default status w hen the device is turned on.

**● SETUP (M1) → Select BASIC Tab**

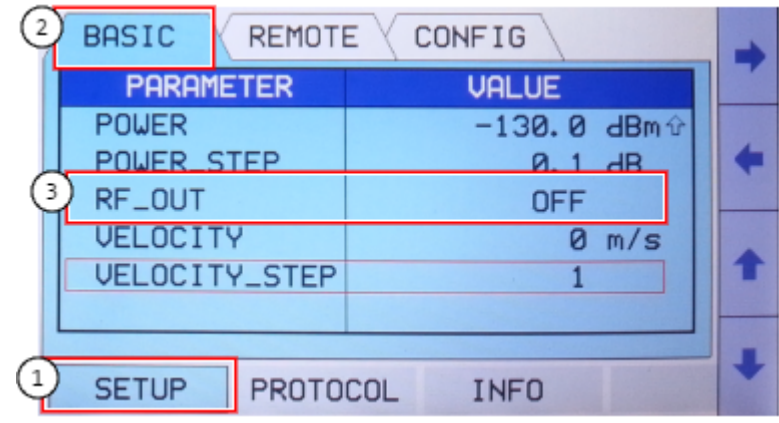

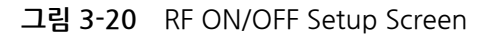

- **●** Turns on the RF signal: RF\_OUT ON
- **●** Turns off the RF signal: RF\_OUT OFF

#### **표 3-31** BeiDou RF ON/OFF

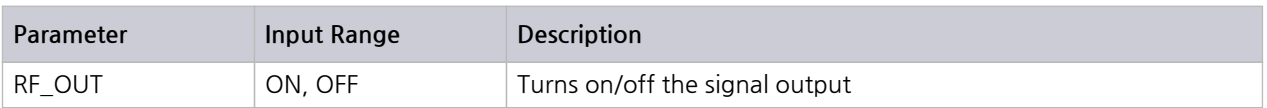

#### **표 3-32** BeiDou RF On/Off-related RS-232 Command List

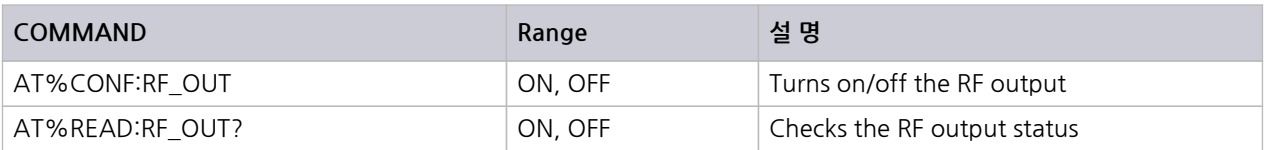

### **3.9.6 BeiDou Protocol Parameter Setup**

#### **● Protocol (M2) → ALL and CH1 Tab Selection**

Select the **Protocol** menu by pressing the **M2** key and **All** or **CH1** tab by pressing the **S1** or **S2** key.

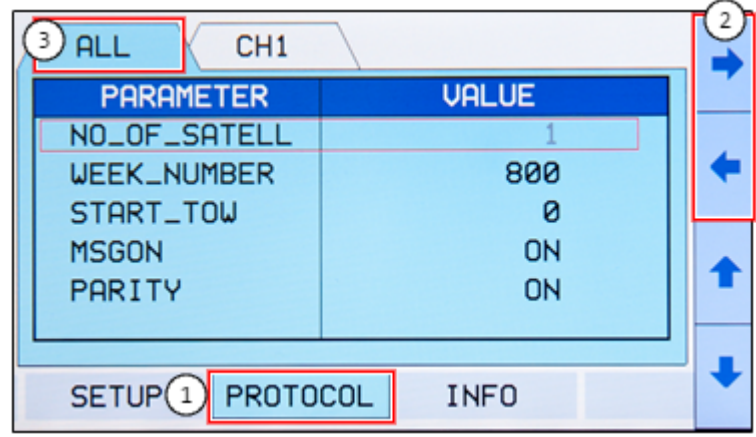

**그림 3-21** BeiDou Protocol Parameter Screen (**ALL** Tab)

| CH <sub>1</sub><br>3<br><b>ALL</b> |              |  |
|------------------------------------|--------------|--|
| <b>PARAMETER</b>                   | <b>VALUE</b> |  |
| <b>PRN_NUMBER</b>                  |              |  |
|                                    |              |  |
| SETUP <sup>Q</sup> PROTOCOL        | <b>INFO</b>  |  |

**그림 3-22** BeiDou Protocol Parameter Screen (**CH1** Tab)

TC-2800A can set the following BeiDou-related parameters for signal transmission:

| 파라미터            |               | <b>Input Range</b> | Description                                                                                                    |
|-----------------|---------------|--------------------|----------------------------------------------------------------------------------------------------|
| <b>ALL</b>      | NO OF SATELL  |                    | Number of BeiDou satellites that TC-2800A is currently sending. B<br>eiDou signal is 1561,098 MHz B1 channel, and multiple channels<br>can send signals. Each satellite sends navigation messages using it<br>s own PRN (Pseudo-Random Number) code, TC-2800A can send<br>a maximum of one satellite signal. |
|                 | WEEK_NUMBER   | $0 \sim 1023$      | Navigation message parameter of the BeiDou satellite. Displays th<br>e number of weeks from January 6, 1980. The value has been roll<br>ed over on August 22, 1999; as of December 15, 2010, the value<br>is 590.                                                                                            |
|                 | START TOW     | $0 \sim 100799$    | Navigation message parameter of the BeiDou satellite. Displays th<br>e time of the week (TOW). Based on this value, the navigation me<br>ssage increases by one for each sub-frame; displayed through the<br>RF output.                                                                                      |
|                 | <b>MSGON</b>  | ON/OFF             | Turns on/off the signal message                                                                                                    |
|                 | <b>PARITY</b> | ON/OFF             | Turns on/off the hamming parity of the signal                                                                                                    |
| CH <sub>1</sub> | PRN NUMBER    | $1 \sim 32$        | Displays the PRN code of the satellite sent by TC-2800A                                                                                                    |

**표 3-33** BeiDou Protocol Parameter

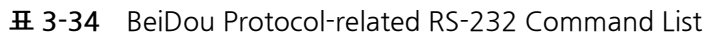

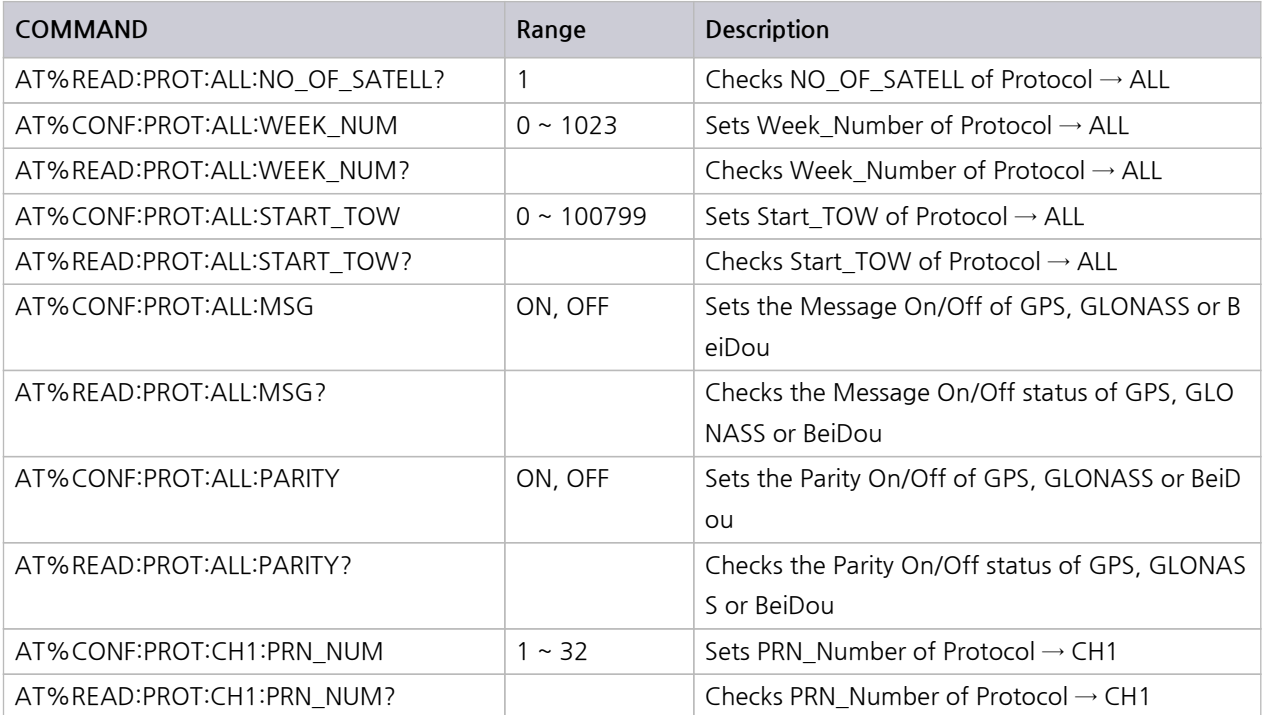

# **3.10 System Information**

#### **● INFO (M3) → Select View Tab**

Select the **INFO** menu by pressing **M3** . The **VIEW** tab will then be displayed with the serial number and fir mware version.

| <b>UIEW</b>              |              |  |
|--------------------------|--------------|--|
| <b>PARAMETER</b>         | <b>VALUE</b> |  |
| SERIAL_NO                | 2800A000127  |  |
| <b>FU_UERSION</b>        | 2.7          |  |
|                          |              |  |
|                          |              |  |
| PROTOCOL<br><b>SETUP</b> | <b>INFO</b>  |  |

**그림 3-23** System Information Screen

### **STESCOM**

# **3.11 Storage and Calling of Device Setting and Configuration**

This function is used to save the current field values in one buffer for later uses. The user can save up to 10 configurations. With this function, the user can save frequently used settings and configurations. Sa ving and calling setting and configuration data can be made as follows:

### **3.11.1 Save**

- **1.** Enter important field values and finish the setting.
- **2.** Select (**SAVE)**
- **3.** Select the number to save on the popup window and press the (**ENT)** key.

### **3.11.2 Recall**

- **1.** Select the  $(FCN) + SAVE (SAVE)$  key.
- **2.** Select the number to call on the popup window.

### **ACAUTION**

Rebooting will call the latest setting. Note, however, that RF\_OUT will always be OFF regardles s of the previous setting.

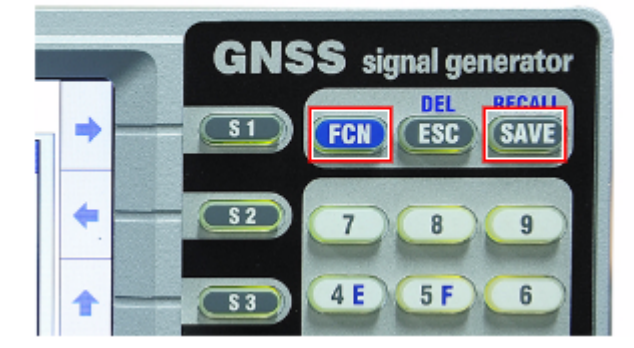

**그림 3-24** Storage and Calling of Device Setting and Configuration

# **3.12 System Preset**

[Preset] will affect all settings made by the user. [Preset] will initialize all settings to factory settings. Th e following is the preset procedure:

- **1.** Select the **FCN** (FCN) + **SAVE** (SAVE) key.
- **2.** Select "Preset" on the popup window and press the (**ENT)** key.

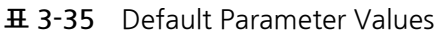

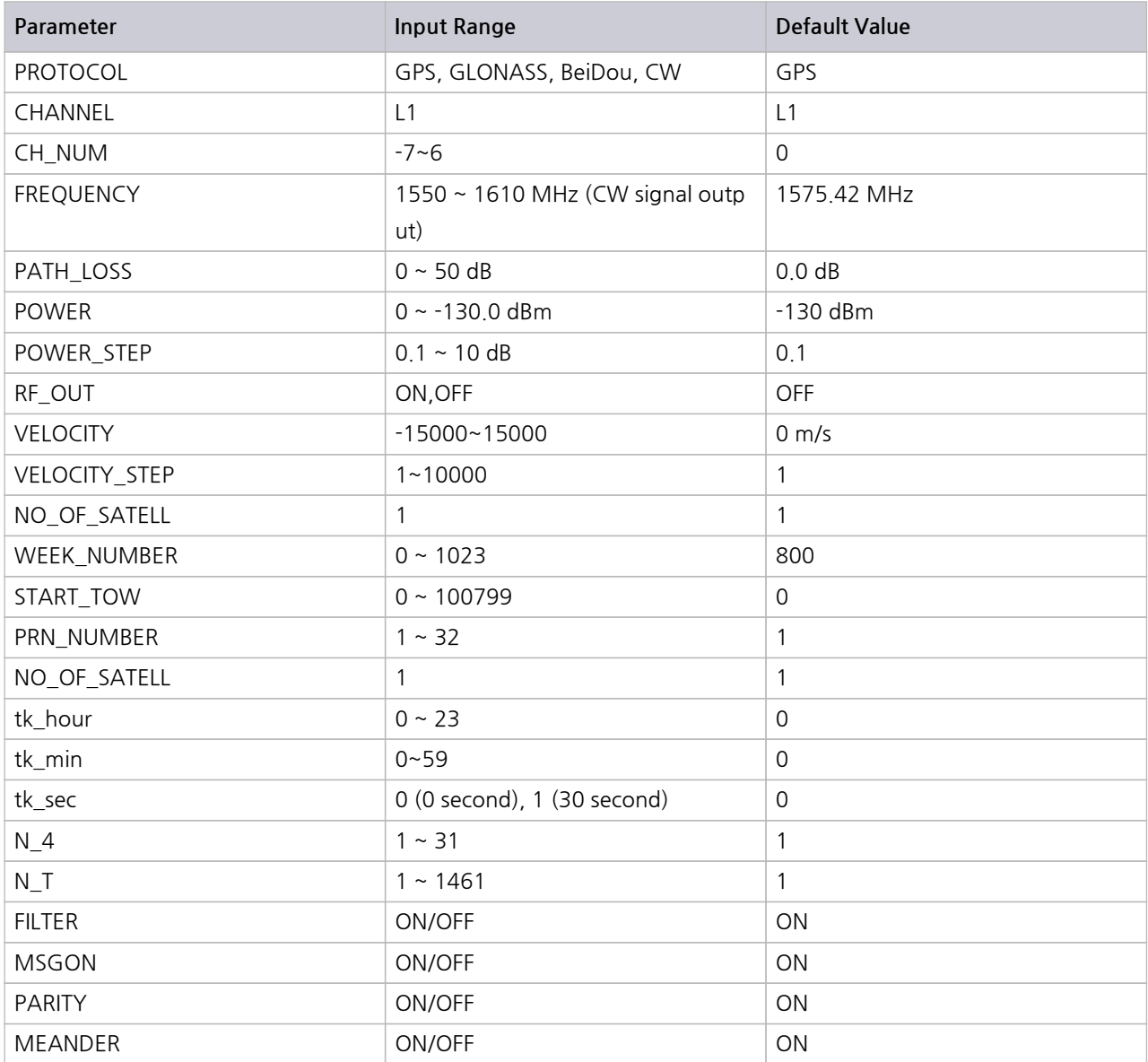

# **파트 IV.**

# **Performance Test**

# **4.Performance Test**

This section contains information on how to keep the instrument in good working order and check its ov erall performance.

## **4.1 General Information**

The procedures in this chapter allow the verification of the electrical performance of TC-2800A. It cont ains procedures suitable for determining if the functions of TC-2800A are adjusted properly and wheth er it meets the performance characteristics as warranted. These tests do not require access to the interi or of the instrument.

The setup drawings at the beginning of each test procedure show the test configuration needed for ea ch test. To perform the test procedures, you need to know the basic TC-2800A operation. You should be familiar with the front panel, various test screens, and knob operation. The test procedures give criti cal instrument settings and connections but not the manufacturing test specification.

### **4.1.1 Recommended test equipment**

The equipment required for the performance tests are listed in the table below. Any equipment that s atisfies the critical specifications in the table may substitute the recommended model.

The performance tests are based on the assumption that the recommended test equipment is used. S ubstituting with alternative test equipment may require the modification of some procedures.

| <b>Description</b> | <b>Minimum Specification</b>        | Model    |
|--------------------|-------------------------------------|----------|
| Power Meter        |                                     | HP 437B  |
| Spectrum Analyzer  | 100 kHz to 6.5 GHz, up to -150 dBm  | N9030A   |
| Power Sensor       | -20 to -70 dBm, 100 kHz to 26.5 GHz | HP-8485A |
| Power Sensor       | 27 to -30 dBm, 100 kHz to 4 GHz     | HP-8482A |

**표 4-1** Measurement List for the User's Device Diagnosis

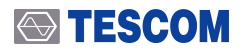

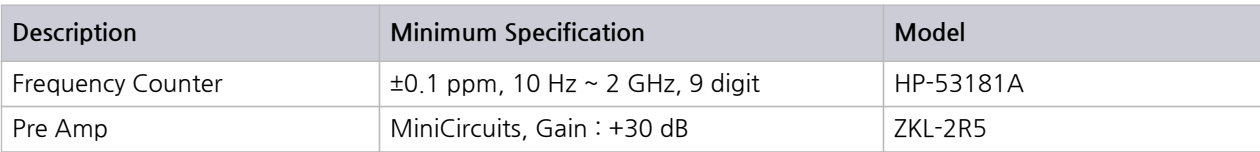

### **ACAUTION**

Unless specified otherwise, a warm-up period of 2 hours is required for these tests.

## **4.1.2 TC-2800A Initial Setup**

### **NOTICE**

Before starting measurement, set TC-2800A as described below. In signal generator mode, no cable loss is assumed (Path Loss =  $0$ ).

- **1.** Turn on the power.
- **2.** Preheat for two hours.
- **3.** Press (FCN) +  $\overline{SAVE}$  (SAVE) on the upper part of the screen and select "Preset" on the popu p window for initialization.

### **STESCOM**

# **4.2 TC-2800A Performance Test**

### **4.2.1 CW Mode**

### **4.2.1.1 Frequency Generator Accuracy**

Specification: GPS\_L1 (1575.42 MHz) < ±1 ppm, GLONASS\_0 (1602.00 MHz) < ±1 ppm , BeiDou\_B1 (1561.098 MHz) < ±1 ppm Objective: To measure the accuracy of the output signal level

### **NOTICE**

If you don't have a BeiDou option(S2800-30), test for BeiDou\_B1 (1561.098 MHz) is omitted.

**1.** Test Setup: Connect the equipment as shown in the figure below.

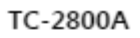

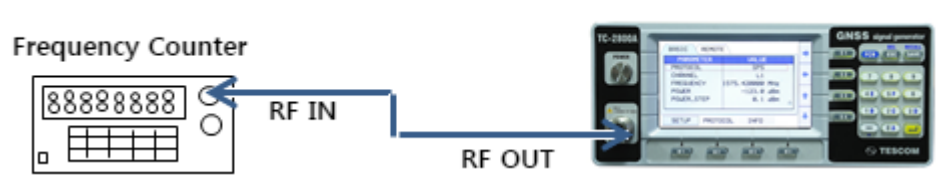

- **2.** Set the controls of TC-2800A as follows
	- A. PROTOCOL: CW
	- B. CHANNEL: GPS\_L1
	- C. FREQUENCY: 1575.42 MHz
	- D. POWER: 0 dBm
	- E. RF\_OUT: ON

#### **3.** Press the **Freq Ch 2** key of the Frequency Counter

- **4.** Read the frequency from the Frequency Counter.
	- **표 4-2** CW Mode Frequency Accuracy

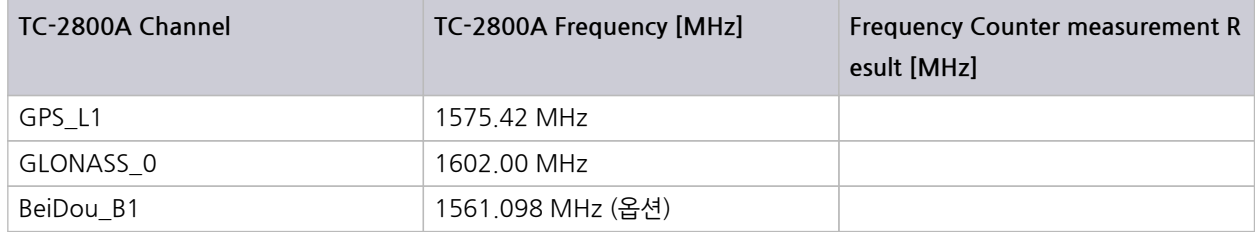

### **STESCOM**

### **4.2.1.2 CW Mode Power Accuracy (Power Sensor)**

Specification:  $\leq$   $\pm$ 1 dB Objective: To measure the accuracy of the output signal level

### **NOTICE**

If you don't have a BeiDou option(S2800-30), test for BeiDou\_B1 (1561.098 MHz) is omitted.

**1.** Test Setup: Connect the equipment as shown in the figure below.

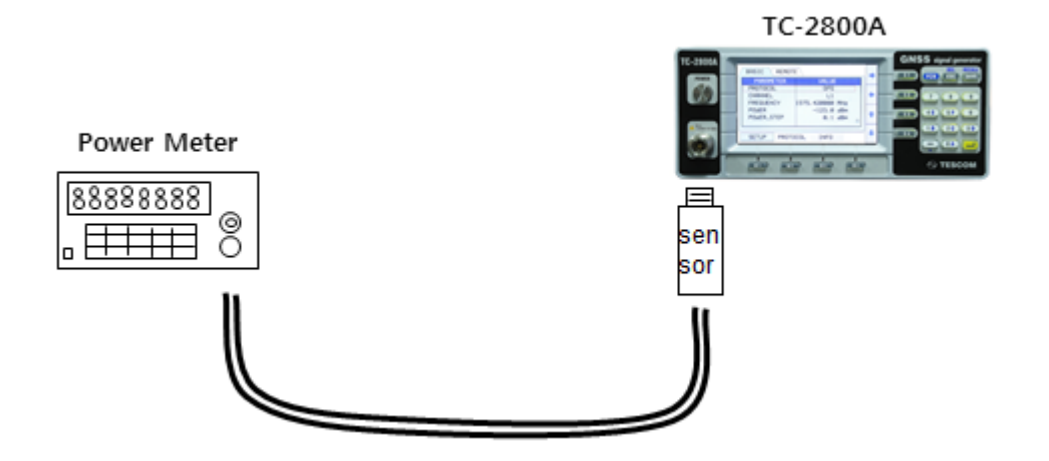

- **2.** Set the controls of TC-2800A as follows
	- A. PROTOCOL: CW
	- B. CHANNEL: GPS\_L1
	- C. FREQUENCY: 1575.42 MHz
	- D. POWER: 0 dBm
	- E. RF\_OUT: ON
- **3.** Set the TC-2800A frequency and power as shown below and record the data measured by the p ower meter.

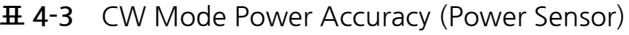

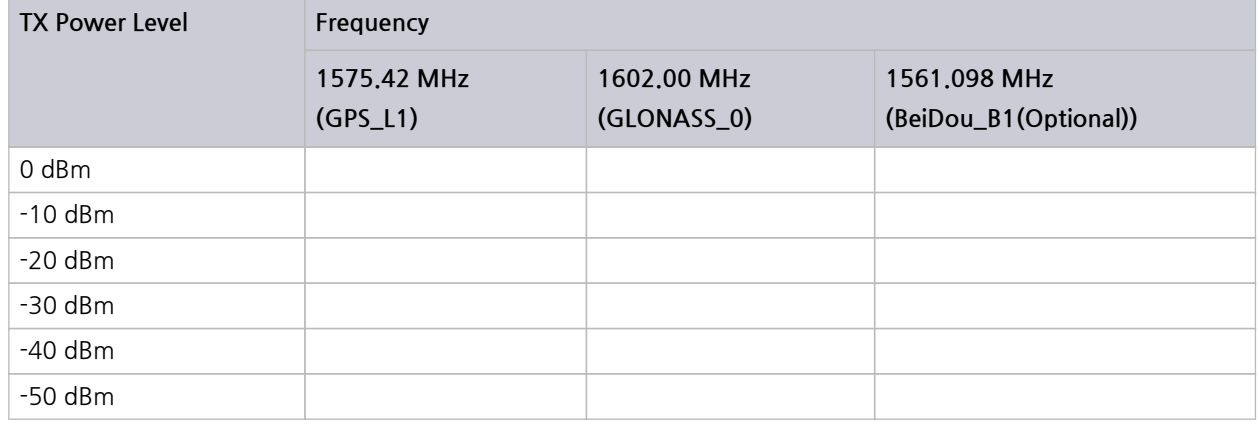

### **4.2.1.3 CW Mode Power Accuracy (Spectrum Analyzer)**

Specification:  $\pm 1$  dB  $>$  -100 dBm,  $\pm 1.5$  dB  $\le$  -100 dBm Objective: To measure the accuracy of the output signal level

### **NOTICE**

If you don't have a BeiDou option(S2800-30), test for BeiDou\_B1 (1561.098 MHz) is omitted.

**1.** Test Setup: Connect the equipment as shown in the figure below.

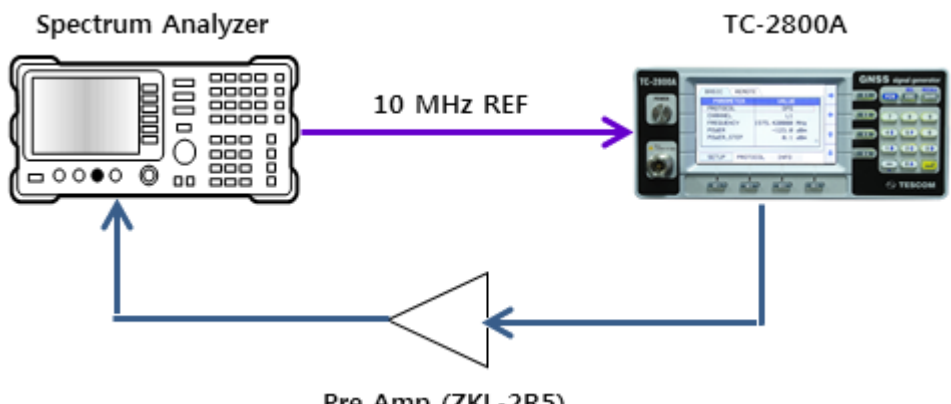

Pre Amp (ZKL-2R5)

- **2.** Set the controls of TC-2800A as follows
	- A. PROTOCOL: CW
	- B. CHANNEL: GPS\_L1
	- C. FREQUENCY: 1575.42 MHz
	- D. POWER: -60 dBm
	- E. RF\_OUT: ON
- **3.** Set the controls of Spectrum Analyzer as follows
	- A. MODE: Spectrum Analyzer
	- B. FREQUENCY: 1575.42 MHz
	- C. SPAN: 100 Hz
	- D. RBW, VBW: AUTO
	- E. AVG: 20
	- F. MARK: Peak Search
- **4.** Measure the output power in SA using the marker.
- **5.** In Pre Amp On mode, use the delta marker of the spectrum analyzer for measurement. In other words, when measuring -120 dBm, convert the measurement result at -110 dBm for Pre Amp O ff and record it.

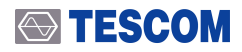

**표 4-4** CW Mode Power Accuracy (Spectrum Analyzer)

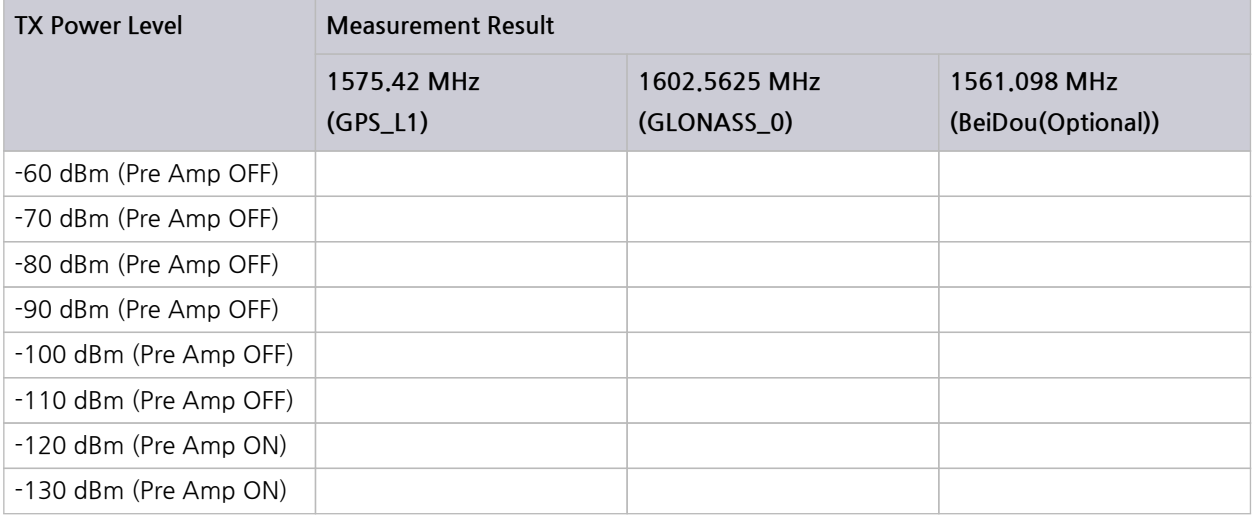

### **4.2.2 Signal Mode**

#### **4.2.2.1 GPS Signal Mode Power Accuracy**

Specification:  $\leq \pm 1$  dB

Objective: To measure the accuracy of the output signal level

**1.** Test Setup: Connect the power sensor to the RF Out port of TC-2800A as shown below.

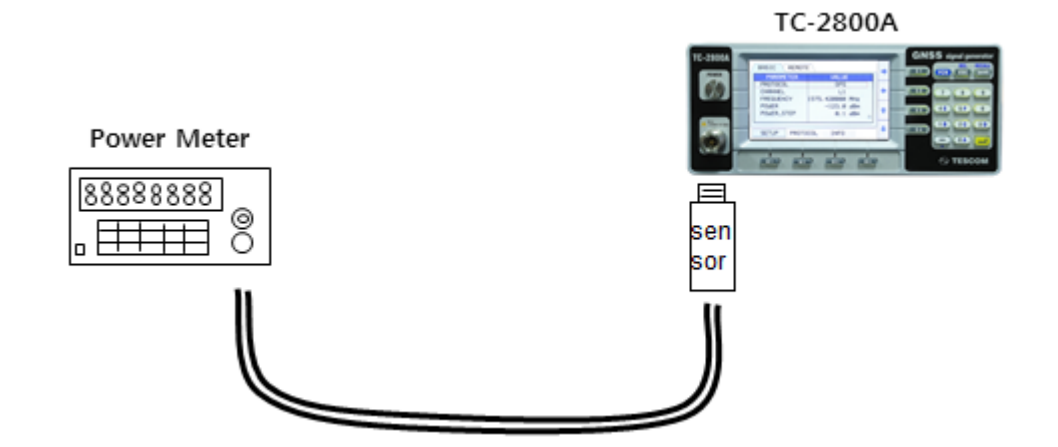

- **2.** Set the controls of TC-2800A as follows.
	- A. PROTOCOL: GPS
	- B. CHANNEL: L1
	- C. FREQUENCY: 1575.42 MHz
	- D. POWER: 0 dBm
	- E. RF\_OUT: ON
	- F. VELOCITY: 0 m/s

**3.** Set the TC-2800A frequency and power as shown below and record the data measured by the p ower meter.

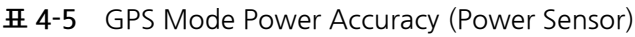

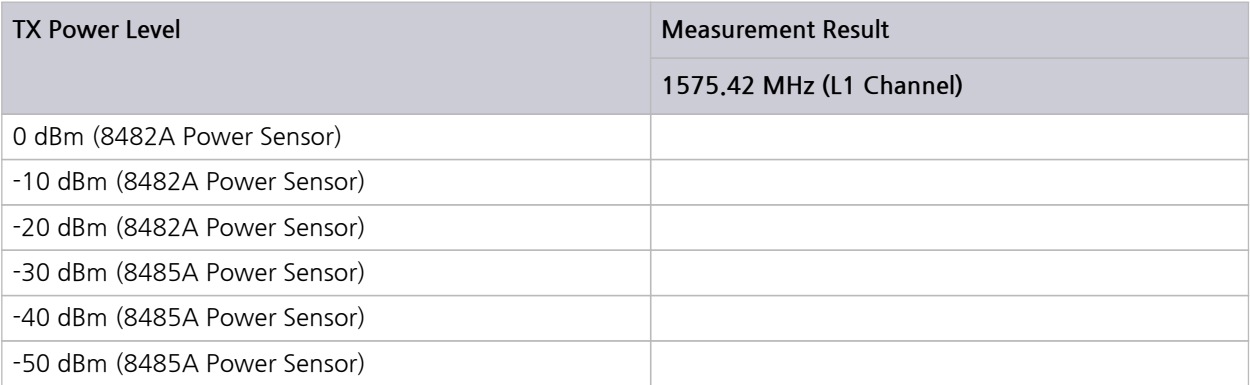

# **파트 V.**

# **Programming Guide**

# **5.Programming Guide**

The PC may control TC-2800A remotely through the RS232C interface using a comprehensive set of com mands. This section provides the necessary information to operate TC-2800A under RS232C control.

# **5.1 Basic Setup**

### **5.1.1 Cable Connection and Driver Installation**

- **1.** Install the USB driver
- **2.** Connect to the PC through the provided USB cable.

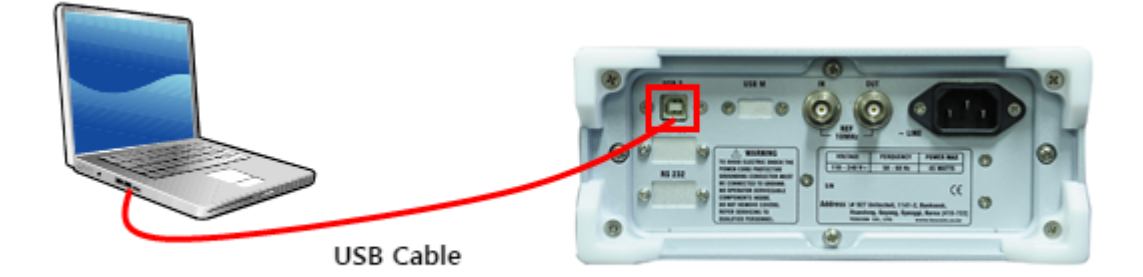

**그림 5-1** Cable Connection for Remote Control

#### **NOTICE**

TC-2800A communicates with the PC through the USB cable. Actually, USB-to-serial converter is used for communication. Therefore, upon installation of the driver, a COM port will be confi gured on the PC.

### **5.1.2 TC-2800A Setup**

**● Setup** (M1) → Select **Remote** Tab

Select the **Setup** menu by pressing the **M1** key and Remote tab by pressing **S1**.

**Type** is fixed to USB2RS232C; the user can set the communication speed **BPS** depending on the need.

| BASIC(3) REMOTE  |                 | CONFIG       |  |  |
|------------------|-----------------|--------------|--|--|
| <b>PARAMETER</b> |                 | <b>UALUE</b> |  |  |
| <b>TYPE</b>      |                 | USB2RS232C   |  |  |
| <b>BPS</b>       |                 | 115200 BPS   |  |  |
|                  |                 |              |  |  |
|                  |                 |              |  |  |
| <b>SETUP</b>     | <b>PROTOCOL</b> | <b>INFO</b>  |  |  |

**그림 5-2** Remote Setup Screen

**표 5-1** Remote 설정 파라미터

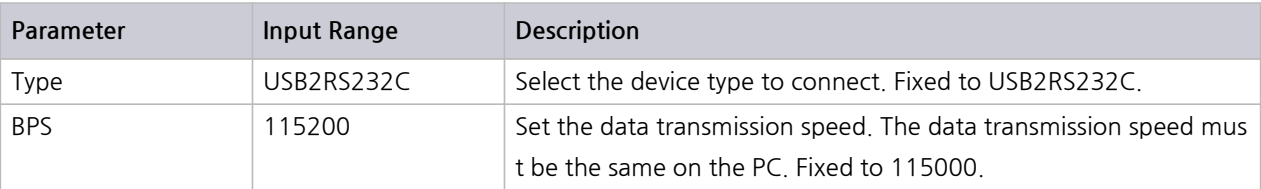

### **STESCOM**

### **5.1.3 Checking the Connection Status**

The user can check the connection status between the PC and TC-2800A and connection status using the Hyper Terminal of Microsoft.

- **1.** Check the COM Port number where the USB to RS232C driver is installed on the Device Manager program of the PC.
- **2.** Select Start → Program → Auxiliary Programs → Communication → Hyper Terminal.
- **3.** Enter "RS232 Test" in the Name Field and click OK.
- **4.** Check the modem to be used for connection and set the COM port number.
- **5.** Set the COM Port as shown below and click OK.

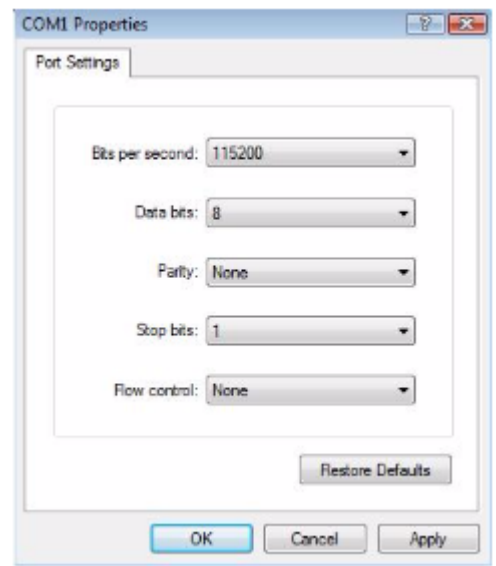

**6.** Select the Call – Disconnect menus.

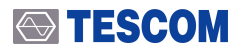

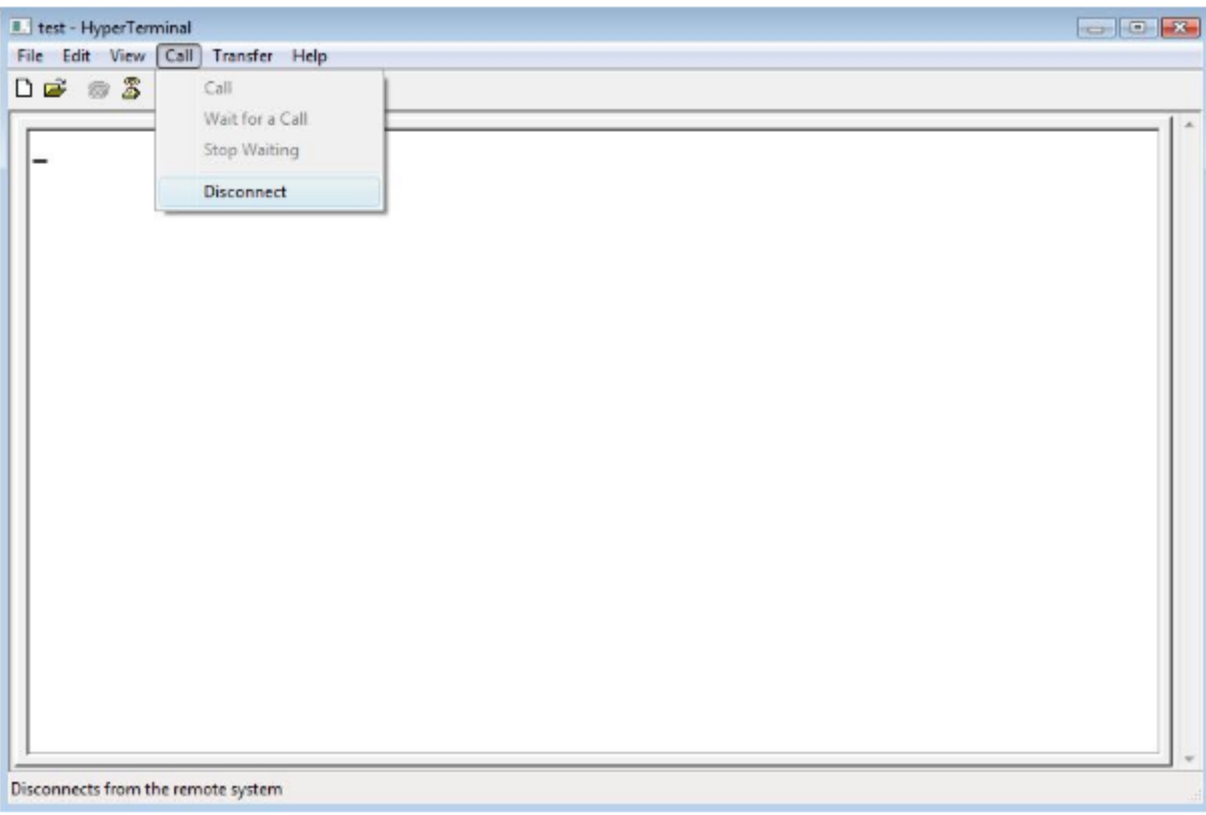

- **7.** Select File → Properties tab and click the ASCII Setting button.
- **8.** Select the fields to add LF at the end of the line and to display the inputted characters on the scre en.

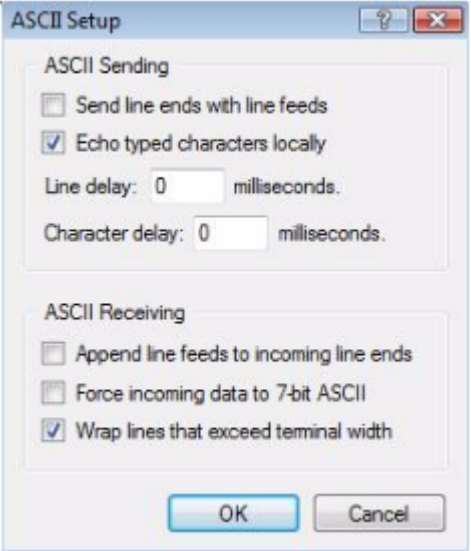

**9.** Type any character and press Enter. In case of normal connection, an unknown command error w ill be displayed. If the user enters a command such as "AT%CONF:RF\_OUT ON" and presses Enter, OK will be displayed as a response.

### **STESCOM**

# **5.2 Writing the RS-232C Control Program for Windows**

### **5.2.1 Programming Instructions**

- **1.** Set the port (COM1-COM4).
- **2.** Set Baud Rate, Parity Bit (None), Data Bit (8-bit), and Stop Bit (1-bit).
- **3.** Open the port (COM1-COM4).
- **4.** Send the RS-232C command to the serial port.
- **5.** Check the command execution status on the TC-2800A screen.
- **6.** Once the command is executed, a response will arrive. After the response is received, the next sig nal will be sent.

### **5.2.2 Notes for Programming**

- **1.** Use colons between commands.
- **2.** Blank space is not allowed except as a parameter value.
- **3.** For command transmission, LF (Line Feed, Chr (10)) is sent with each command.
- **4.** For the Write command, "ACK" to the query command will be sent as response. After receiving a response, send the command.
## **5.3 RS-232C Command List**

## **표 5-2** RS-232C Command List

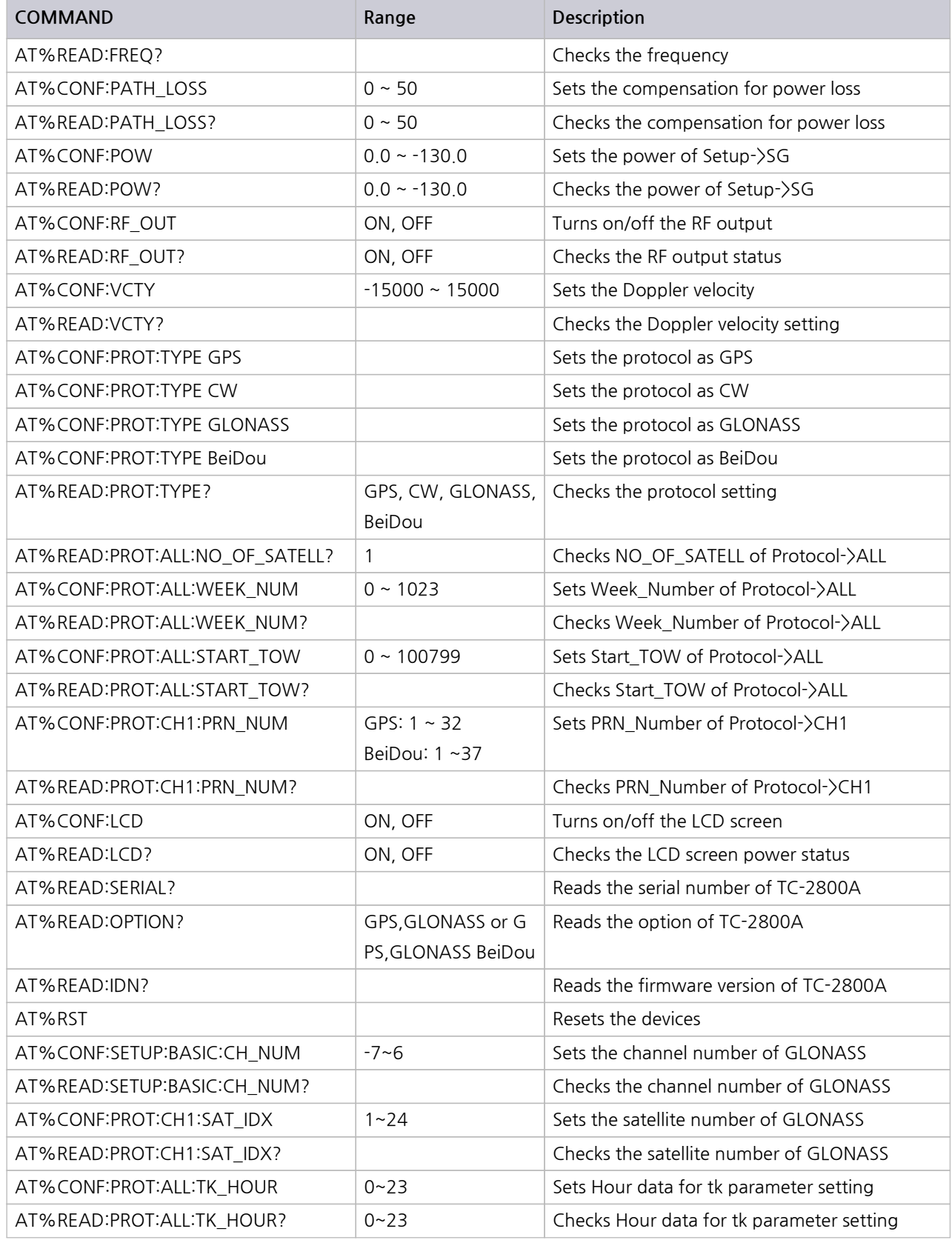

## **STESCOM**

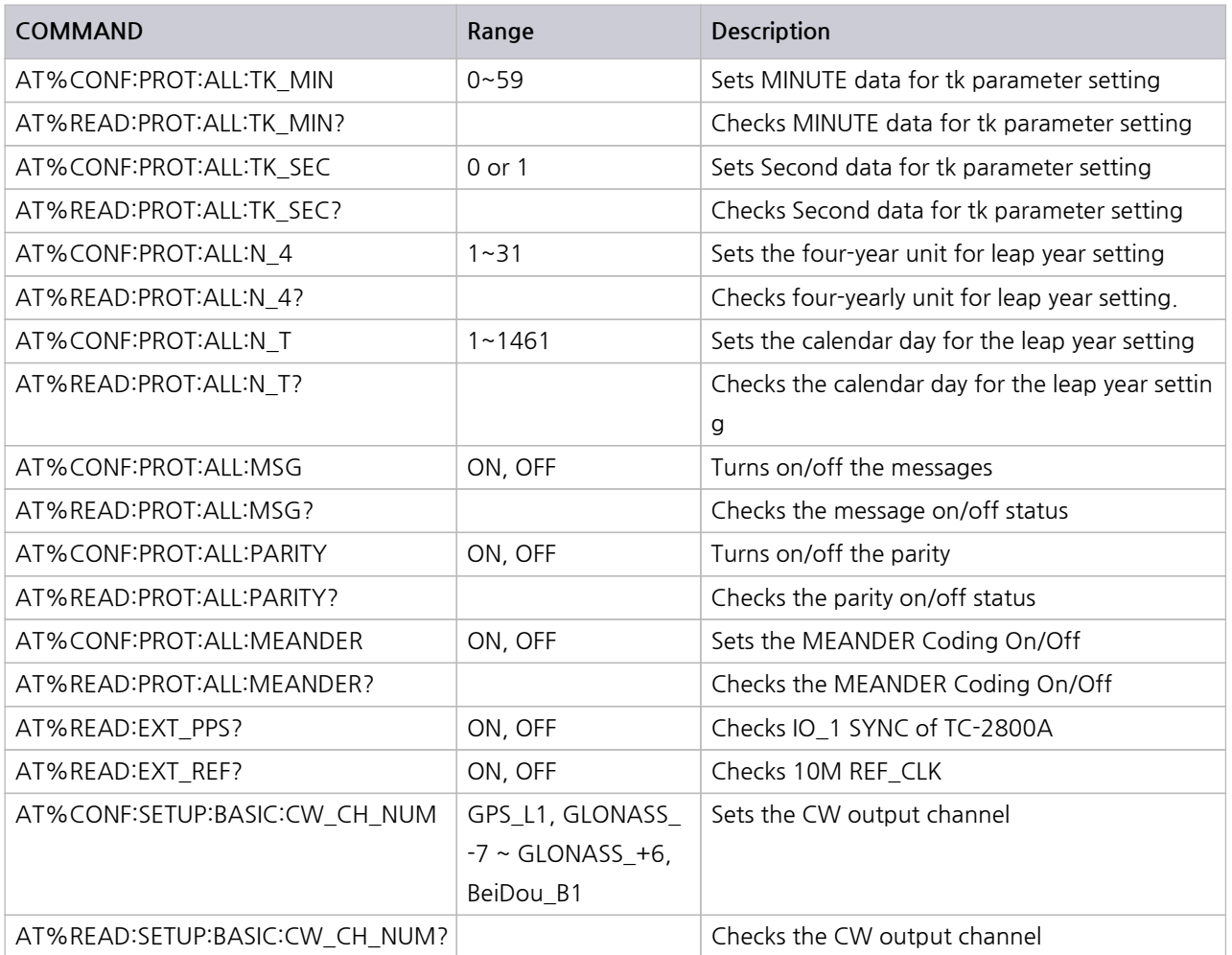